# docomo

## 衛星FAXアダプタ 01 取扱説明書

車への取り付け/取り外しかたについては、「衛 星船舶・車載端末 01車載設置工法書」をご 覧ください。船舶への取り付け/取り外しかた については、ドコモ ワイドスターコールセン ターへお問い合わせください。「衛星船舶・車載 端末 01車載設置工法書」は、ドコモの法人 向けホームページよりダウンロードできます。 http://www.docomo.biz/ ※ URL および掲載内容については、将来予告 なしに変更することがあります。

※64Kデータ通信は、2020年12月1日をもって 提供を終了いたしました。

## **目 次**

「衛星 FAX アダプタ 01」をお買い上げいただきま して誠にありがとうございます。

ご使用の前やご利用中に、この取扱説明書をお読みい ただき、正しくお使いください。

- この『衛星 FAX アダプタ 01取扱説明書』の本 文中においては、「衛星 FAX アダプタ 01」を 「衛星 FAX アダプタ」、「衛星可搬端末 01」お よび「衛星船舶・車載端末 01」を「衛星端末」、 「衛星 AC アダプタ 01」を「AC アダプタ」、「衛 星 DC アダプタ 01」を「DC アダプタ」と表記 させていただいております。また、「AC アダプタ」 と「DC アダプタ」を合わせて「アダプタ」と表記 させていただいております。あらかじめご了承く ださい。
- ご使用の衛星端末が対応機種であることを、衛星 端末の取扱説明書でご確認ください。また、ご使 用前に衛星端末の取扱説明書をあわせてご覧くだ さい。

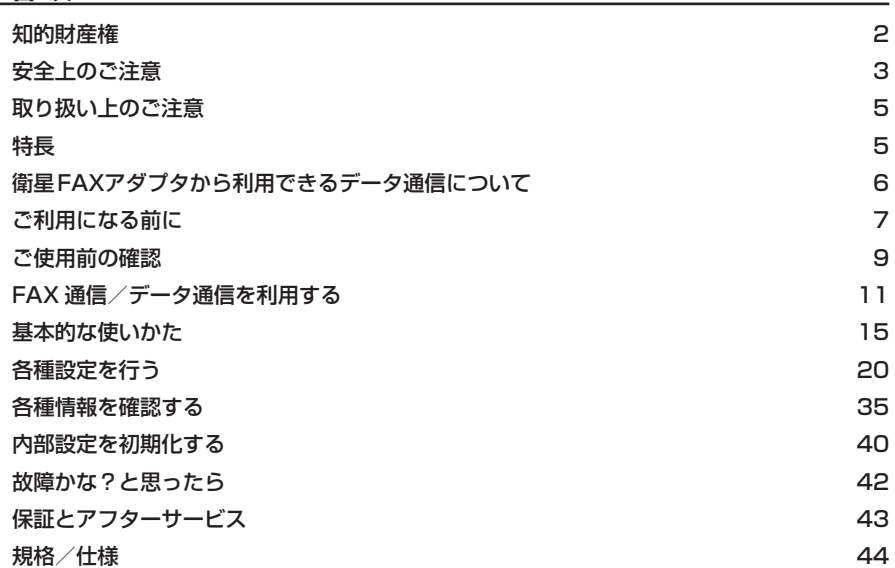

## **◆ 知的財産権 ◆**

#### **商標**

- • 「ワイドスター」、「mopera U」は、株式会社NTTドコモの商標または登録商標です。
- Adobe Readerは Adobe Systems Incorporated (アドビシステムズ社)の米国ならびにその他 の国における登録商標または商標です。
- Microsoft®、Windows®、Windows Vista®は、米国Microsoft Corporationの米国およびそ の他の国における商標または登録商標です。
- その他の社名および商品名は、それぞれ各社の商標または登録商標です。

#### **その他**

• 本製品に含まれるGPL/LGPL 適用ソフトウェアについて

本製品には、GNU General Public License (GPL) またはGNU Lesser General Public License(LGPL)に基づきライセンスされるソフトウェアが含まれています。

お客様は、当該ソフトウェアのソースコードを入手し、GPLまたはLGPLに従い、複製、頒布お よび改変することができます。

GPL、LGPLは、下記ウェブサイトをご覧ください。

http://www.gnu.org/licenses/gpl.html

http://www.gnu.org/licenses/lgpl.html

なお、ウェブサイト記載内容等に関するご質問にはお答えいたしかねますので、あらかじめご了承 ください。

- ・ ソースコードのご使用にあたって
	- <ソースコードの入手方法>
- ソースコードの入手は、ドコモの法人向けホームページ(http://www.docomo.biz/)より入手 することが可能です。ご不明な点は、ドコモ ワイドスターコールセンター(0120-616-360) にお問い合わせください。
- ※ソースコードの内容などについてのご質問にはお答えいたしかねますので、あらかじめご了承 ください。
- ※ダウンロードの際に通信料がかかります。パケット通信によるダウンロードは通信料が高額と なる場合がありますのでご注意ください。
- ※ダウンロードはお手持ちのパソコンをご利用ください。

<著作権について>

本ソフトウェアはオープンソース・ソフトウェアとして無償配布を行っておりますが、著作権は ソースコードに記載の著作権者に帰属します。

<免責事項ついて>

弊社およびメーカは、本ソフトウェアの不稼動、稼動不良を含む法律上の瑕疵担保責任、その他 保証責任を負わないものとします。また、弊社およびメーカは、本ソフトウェアの商品性、また はお客様の特定の目的に対する適合性について、いかなる保証も負わないものとします。

- 本書では各OS(日本語版)を次のように略して表記しています。
	- ・ Windows 8.1 は、Microsoft® Windows® 8.1 の略です。
	- ・ Windows 8.1 Pro は、Microsoft® Windows® 8.1 Pro の略です。
	- ・ Windows RT 8.1 は、Microsoft® Windows® RT 8.1 の略です。
	- ・ Windows 8 は、Microsoft® Windows® 8 の略です。
	- ・ Windows 8 Proは、Microsoft® Windows® 8 Pro の略です。
	- ・ Windows RT は、Microsoft® Windows® RT の略です。
	- ・ Windows 7 は、Microsoft® Windows® 7(Starter、Home Basic、Home Premium、Professional、 Enterprise、Ultimate)の略です。
	- ・ Windows Vista は、Windows Vista®(Home Basic、Home Premium、Business、Enterprise、 Ultimate)の略です。

## **◆ 安全上のご注意 ◆**

- ご使用の前に、この「安全上のご注意」をよ くお読みの上、正しくお使いください。また、 お読みになった後は大切に保管してください。
- ■ここに示した注意事項は、お使いになる人 や、他の人への危害、財産への損害を未然 に防ぐための内容を記載していますので、 必ずお守りください。
- 次の表示の区分は、表示内容を守らず、誤っ た使用をした場合に生じる危害や損害の程 度を説明しています。

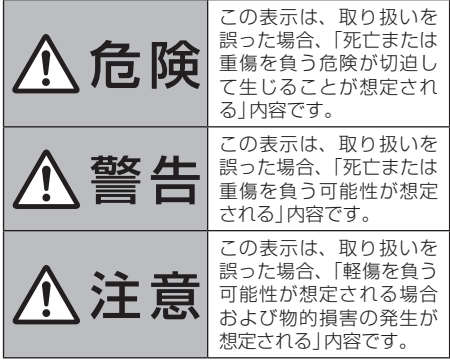

● 次の絵表示の区分は、お守りいただく内容 を説明しています。

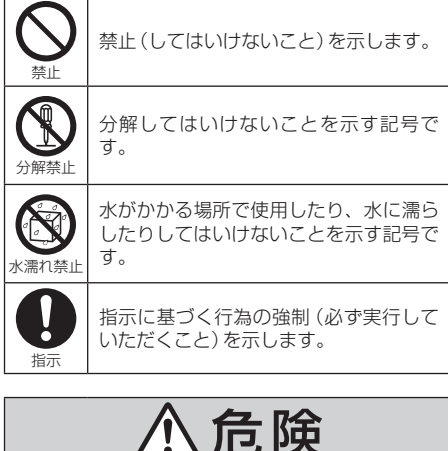

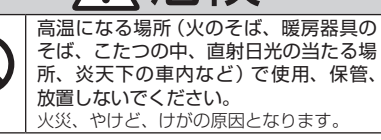

禁止

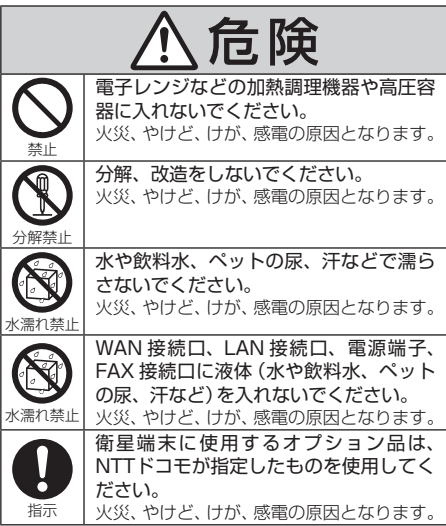

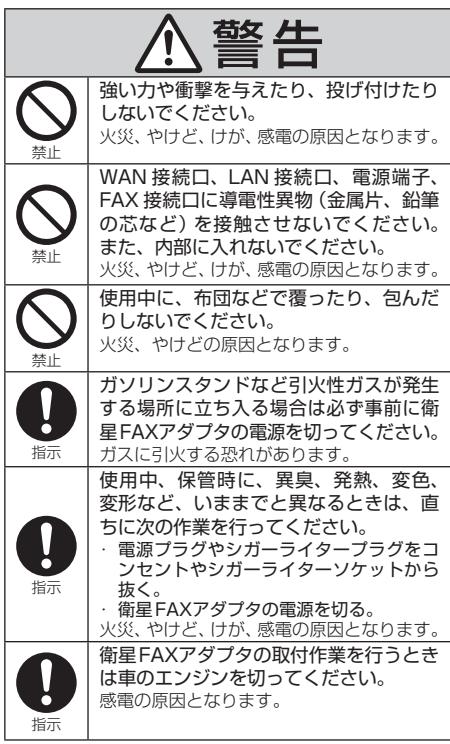

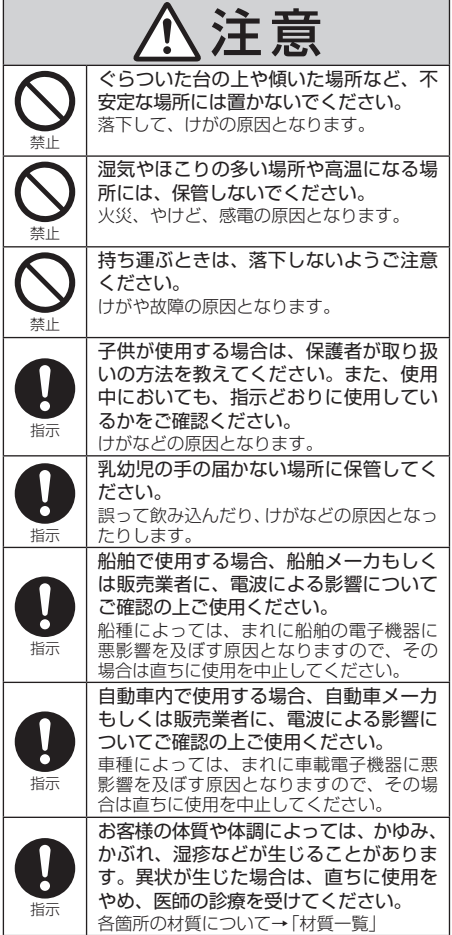

## **材質一覧**

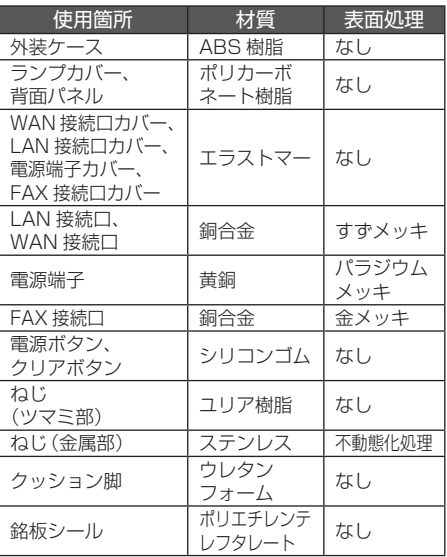

## **◆ 取り扱い上のご注意 ◆**

- 水をかけないでください。
	- 衛星FAXアダプタは防水性能を有しておりませ ん。風呂場などの湿気の多い場所でのご使用や、 雨などがかかることはおやめください。また身に 付けている場合、汗による湿気により内部が腐食 し故障の原因となります。調査の結果、これらの 水濡れによる故障と判明した場合、保証対象外と なり修理できないことがありますので、あらかじ めご了承ください。なお、保証対象外ですので修 理を実施できる場合でも有料修理となります。
- ●お手入れは乾いた柔らかい布(めがね拭きなど)で 拭いてください。
	- アルコール、シンナー、ベンジン、洗剤などで拭 くと、印刷が消えたり、色があせたりすることが あります。
- エアコンの吹き出し口の近くに置かないでください。 急激な温度の変化により結露し、内部が腐食し故 障の原因となります。
- ●衛星FAXアダプタなどに無理な力がかからないよ うに使用してください。 多くのものが詰まった荷物の中に入れたりすると 内部基板などの破損、故障の原因となります。 また、外部接続機器をWAN 接続口、LAN 接続口、 電源端子、FAX 接続口に差した状態の場合、コネ クタ破損、故障の原因となります。
- 対応の各オプション品・関連機器に添付されてい る個別の取扱説明書をよくお読みください。
- 極端な高温、低温は避けてください。 温度は-20℃~ 60℃、湿度は45%~ 85%の範 囲でご使用ください。
- ●衛星FAXアダプタを落としたり、衝撃を与えたり しないでください。 故障、破損の原因となります。
- WAN 接続口、LAN 接続口、電源端子、FAX 接続 口に外部接続機器を接続する際に斜めに差したり、 差した状態で引っ張ったりしないでください。 故障、破損の原因となります。
- 使用中、衛星FAXアダプタは温かくなりますが、 異常ではありません。そのままご使用ください。
- ●衛星FAXアダプタに磁気を帯びたものを近づけな いでください。
	- 強い磁気を近づけると誤作動の原因となります。
- 船舶の発電機を長時間停止したまま使用しないで ください。

船舶のバッテリーを消耗させる原因となります。

● 自動車のエンジンを切ったまま使用しないでくだ さい。

自動車のバッテリーを消耗させる原因となります。

● 船舶のコンパスと衛星FAXアダプタの距離を離し てください。 コンパスが誤動作するなど影響を与える可能性が あります。衛星FAXアダプタとコンパスの距離を スタンダードの場合は30cm 以上、ステアリング の場合は30cm 以上離してください。

## **◆ 特長 ◆**

- 衛星FAXアダプタを用いて、FAX 通信/データ通信を行うことができます。
- パソコンのブラウザから衛星FAXアダプタにアクセスすることにより、衛星端末の通信状態や衛 星FAXアダプタのFAXデータ蓄積件数などの情報をパソコンに表示できます。

#### **FAX 通信**

- G3 FAX 機(市販品)と接続して、FAX 通信を行うことができます。
- FAX 通信のご利用にあたっては、「FAXゲートウェイサービス」のお申込みが必要になります。

#### **データ通信**

- 衛星FAXアダプタ(LAN 側)配下にスイッチングHUB(市販品)などを接続し、複数のパソコンに て、データ通信を行うことができます。
- 衛星FAXアダプタは、下記の機能を持ったNAPTルータです。
	- ·フィルタリング機能:WAN 側へのアクセスを制限する機能です(最大20件)。
	- ·ポート転送機能: WAN 側から特定のポートに送信されたパケットを、LAN 側の特定のIPアド レスに転送する機能です(最大20件)。
	- ・自動発信機能:指定した発信元から宛先へのパケットを検知した場合に、 WAN 側へ自動で PPP 接続する機能です(最大20件)。
	- · DNS 機能: URLからIPアドレスを自動判断する機能です。
	- · DHCP 機能: パソコンにIPアドレスを自動で割り当てる機能です(最大254個)。

## **◆ 衛星FAXアダプタから利用できるデータ通信について ◆**

衛星端末と接続して利用できるデータ通信は、パケット通信と64Kデータ通信に分類されます。

#### **パケット通信**

送受信したデータ量に応じて課金されるため、比較的少ない量のデータを高速で送受信する場合に適 しています。ネットワークに接続中でもデータの送受信を行っていないときは通信料がかからないの で、ネットワークに接続したまま必要なときにデータの送受信を行うという使いかたができます。 ドコモのインターネット接続サービス「mopera U」など、パケット通信に対応したアクセスポイン トを利用して、受信最大384Kbps、送信最大144Kbpsの高速パケット通信を行うことができます。 通信環境や、電波などの混み合った状態の影響により通信速度が変化するベストエフォート(BE)方 式による提供です。

- 受信最大384Kbps、送信最大144Kbpsとは、技術規格上の最大値であり、実際の通信速度を 示すものではありません。実際の通信速度は、ネットワークの混み具合や通信環境により異なりま す。
- データ量の大きいファイルの送受信を行った場合、通信料金が高額になりますので、ご注意ください。

#### **■64Kデータ通信**

接続している時間に応じて課金されるため、比較的多い量のデータを送受信する場合に適しています。 ドコモのインターネット接続サービス「mopera U」など、パケット通信に対応したアクセスポイン トを利用して、受信64Kbps、送信64Kbpsのパケット通信を行うことができます。 速度保証型のギャランティ(GR)方式による提供です。

- 受信64Kbps、送信64Kbpsとは、衛星端末と基地局間の通信速度であり、実際の通信速度は、 基地局から先のネットワークの混み具合や通信環境により異なります。
- 長時間通信を行うと、通信料金が高額になりますので、ご注意ください。

※64Kデータ通信は、2020年12月1日をもって提供を終了いたしました。

## **動作環境について**

データ通信を利用するためのパソコンの動作環境は、次のとおりです。パソコンのシステム構成に より異なる場合があります。 

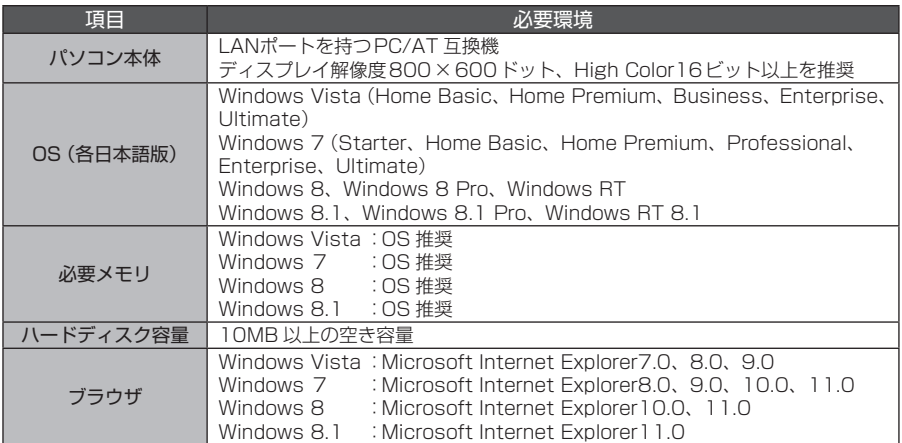

• 動作環境の最新情報については、ドコモの法人向けホームページ(http://www.docomo.biz/)を ご確認ください。

- 衛星FAXアダプタは、IPv4に対応しています。IPv6には、対応していません。
- OSをアップグレードした場合の動作は保証いたしかねます。
- 動作環境によってはご使用になれない場合があります。また、上記の動作環境以外でのご使用につ いて、当社では責任を負いかねますのであらかじめご了承ください。
- Internet Explorer10.0またはInternet Explorer11.0のデスクトップ版をご使用の場合は、互 換表示を有効にしてください。
- Internet Explorer10.0またはInternet Explorer11.0のModern UIをご使用の場合は、デスク トップ版に切り替えて、互換表示を有効にしてください。

#### **必要な機器について**

衛星FAXアダプタと衛星端末以外に、次の機器が必要です。

衛星FAXアダプタにDCアダプタを接続して使用する場合は、陸上のみでご使用できます。 船舶では、ご使用になれません。

#### **FAX 通信**

- 衛星ACアダプタ 01(別売)または衛星DCアダプタ 01(別売)
- LAN(ストレート)ケーブル(市販品)
- モジュラケーブル(市販品)
- G3 FAX 機(市販品)※すべてのG3 FAX 機でのご利用を保証するものではありません。

#### **データ通信**

- 衛星ACアダプタ 01(別売)または衛星DCアダプタ 01(別売)
- LAN(ストレート)ケーブル(市販品)2本
- パソコンまたはデータ通信機器(市販品)

#### **ご利用時の留意事項**

FAX 通信/データ通信をご利用になる前に、ワイドスターサービスおよびインターネットサービス プロバイダの契約内容をご確認ください。

#### **■インターネットサービスプロバイダの利用**

パソコンでインターネットを利用する場合、ご利用になるインターネットサービスプロバイダのお 申し込みおよび利用料が必要です。この利用料は、ワイドスターサービスの利用料とは別に直接イ ンターネットサービスプロバイダにお支払いいただきます。詳細はご利用のプロバイダにお問い合 わせください。

- ドコモのインターネット接続サービスmopera Uがご利用いただけます。mopera Uはお申し込 みが必要な有料サービスです。
- mopera Uをご利用の場合は、ワイドスターサービスの利用料とあわせてのご請求となります。

#### **接続先(プロバイダなど)**

データ通信を行うときはパケット通信対応の接続先をご利用ください。

- mopera Uのサービス内容については、mopera Uのホームページをご覧ください。 http://www.mopera.net/
- mopera Uの接続設定方法については、ドコモの法人向けホームページをご覧ください。 http://www.docomo.biz/

#### **データ通信/ FAX 通信の条件**

通信を行うには、次の条件が必要です。

- ワイドスターサービスエリア内であること
- アクセスポイントがパケット通信に対応していること
- ※上記の条件が整っていても、ネットワークが混雑していたり、電波状況が悪かったり、または衛 星FAXアダプタに接続した複数のパソコンからのアクセスが集中しているときは通信できない場 合があります。
- FAX 送信完了後、衛星FAXアダプタの送信ランプの点滅中は、次のFAXを送信することはできま せん。送信ランプが消灯してからFAXを送信してください。
- データ通信中にFAX 着信が発生した場合は、データ通信が終了した後にFAXを受信します。
- データ通信中は、FAX 送信できません。

#### **データ通信/ FAX 通信と音声電話を使用する場合**

- データ通信中にかかってきた電話に出たり、電話をかけた場合はデータ通信は切断されます。音声 電話が終了した後も再開されません。
- FAX 送信中または受信中にかかってきた電話に出たり、電話をかけた場合は、音声電話が終了し た後にFAXを送信または受信します。
- 音声電話中は、FAX 通信およびデータ通信はできません。

#### **■ログイン名およびパスワードの条件**

衛星FAXアダプタは、パケット発信設定およびパケット着信設定のログイン名およびパスワードに 「"」、「'」、「<」、「>」、「¥」、「\*」を使用できません。

ご利用のプロバイダから指定されたログイン名およびパスワードに「"」、「'」、「<」、「>」、「¥」、「\*」 が使用されている場合は、プロバイダにお問い合わせください。

## **◆ ご使用前の確認 ◆**

#### **各部の名称と機能**

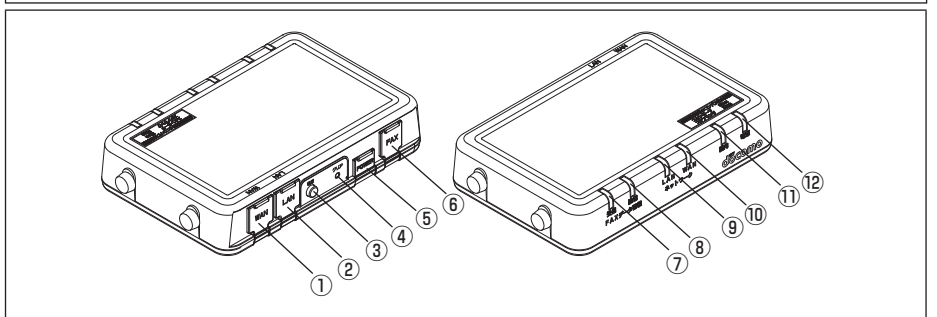

#### ① WAN 接続口

衛星端末と接続するためのLAN(ストレート) ケーブル(市販品)を差し込みます。

#### ② LAN 接続口

パソコンやスイッチングHUB(市販品)などと 接続するためのLAN(ストレート)ケーブル(市 販品)を差し込みます。

#### 3 雷源ボタン

電源を入れる/切るときに操作します。→P14 ④ クリアボタン

#### 3秒~ 5秒押すと、FAX 蓄積データをクリア

できます。→P37 15秒以上押すと、内部設定を初期化できます。  $\rightarrow$ P40

#### ⑤ 電源端子

ACアダプタ(別売)またはDCアダプタ(別売) を接続する端子です。

⑥ FAX 接続口

G3 FAX 機(市販品)と接続するためのモジュ ラケーブル(市販品)を差し込みます。

- ⑦ 受信ランプ FAXデータの受信状況を確認できます。
- ⑧ 送信ランプ FAXデータの送信状況を確認できます。
- ⑨ LAN 通信ランプ パソコンやスイッチングHUB (市販品)などと の接続状況を確認できます。
- ⑩ WAN 通信ランプ 衛星端末との接続状況を確認できます。
- (1) 圏内ランプ 衛星端末の圏内/圏外を表示します。
- 12 雷源ランプ 電源の状態を表示します。

#### **ランプの見かた**

衛星FAXアダプタにあるランプで現在の状態を確認できます。

#### **■受信ランプ**

FAXデータの受信状況を確認できます。 点灯: 受信データの蓄積あり→ P36 ……。<br>消灯 : 受信データの蓄積なし 点滅 : データを受信中

#### **■送信ランプ**

FAXデータの送信状況を確認できます。 点灯:未送信データの蓄積あり→ P36 消灯 : 未送信データの蓄積なし 点滅 :データを送信中

## **LAN 通信ランプ**

パソコンやスイッチングHUB(市販品)などと の接続状況を確認できます。 点灯 : 接続中 消灯: 未接続 点滅:データ通信中

#### **WAN 通信ランプ**

衛星端末との接続状況を確認できます。 点灯 : 接続中 消灯: 未接続 点滅: データ通信中

#### **■圏内ランプ**

衛星端末の圏内/圏外を表示します。 点灯 : 圏内 消灯: 圏外 点滅 : 衛星端末と未接続

#### **電源ランプ**

電源の状態を表示します。 点灯 : 電源ON 消灯 : 電源OFF 点滅 : 装置異常→P42

#### **画面の見かた** döcomo FAXADP状態表示 再表示 自動リロード時間設定: 0 ▼秒 <sup>設定</sup> > FAXADP状態表示 ■ FAXADP情報 ネットワーク設定 移動機通信状態 待受け中 PPP接続状能· 切断 移動機装置状態 正常 >フィルタリング設定 圈内圈外状能 圈内 >DHOPサーバ設定 ダイヤルロック状態 オフ >PPP接続設定 ■バケットサービス種別  $(1)$ ベストエフォート 現在値· >自動発信設定 接続 >システム設定 > バスワード設定 > FAXデータ蓄積表示 > パケット精算表示 > 認約情報表示 一再起動  $(2) -$ ③

#### ① メインメニュー

メニュー項目をクリックして画面を切り替えます。以下の項目を選択できます。

- FAXADP状態表示 : 衛星FAXアダプタの通信状態などを確認します。→ P35
- ネットワーク設定
	- IPアドレス設定 : 衛星FAXアダプタのLAN 側のIPアドレス/サブネットマスクの設定を行い ます。→P21
	- ポート転送設定 :転送するパケットに関する設定や、ICMP 応答に関する設定を行います。 →P22
	- フィルタリング設定 : フィルタするパケットに関する設定を行います。→P24
- DHCPサーバ設定 : 接続したパソコンに割り当てるIPアドレスなどの設定を行います。→P26
- PPP 接続設定 : インターネットへ接続するために必要な設定を行います。→ P28
- 自動発信設定 : 自動発信の契機となるパケットに関する設定を行います。→ P31
- システム設定 : パケットサービス種別の設定や内部設定の初期化を行います。→ P20、40
- パスワード設定 : 衛星FAXアダプタのパスワードの変更を行います。→ P34
- FAXデータ蓄積表示 : 衛星FAXアダプタに蓄積されているFAXデータの件数を確認します。→P36
- パケット積算表示 : データ通信のパケット数/通信時間を確認します。→ P38
- 契約情報表示 シングイドスターサービスの契約内容や衛星 FAXアダプタの MACアドレスを確 認します。→P39
- ② 「再起動」

衛星FAXアダプタを再起動するときにクリックします。

③ 設定画面

メインメニューで選択した機能についての設定項目が表示されます。本書は、設定画面部分のみで説明 しております。

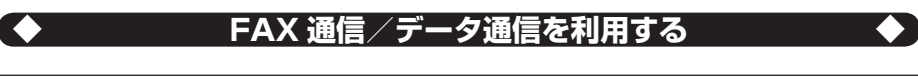

## **FAX 通信の流れ**

衛星FAXアダプタにG3 FAX 機(市販品)と衛星端末を接続して、FAX 通信を利用する場合につい て説明します。次のような流れになります。

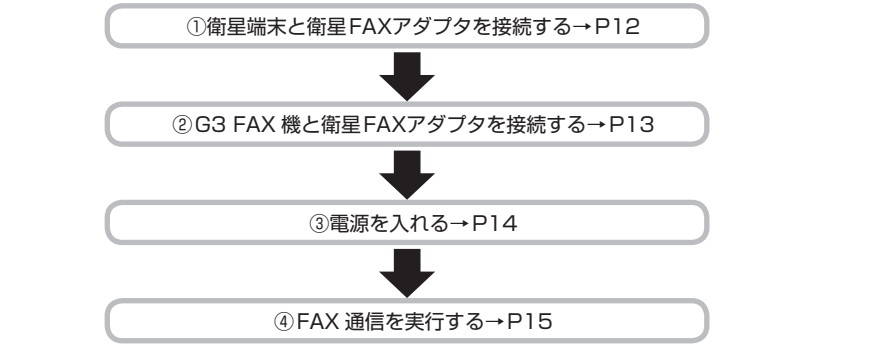

## **データ通信の流れ**

衛星FAXアダプタにパソコンと衛星端末を接続して、データ通信を利用する場合について説明しま す。次のような流れになります。

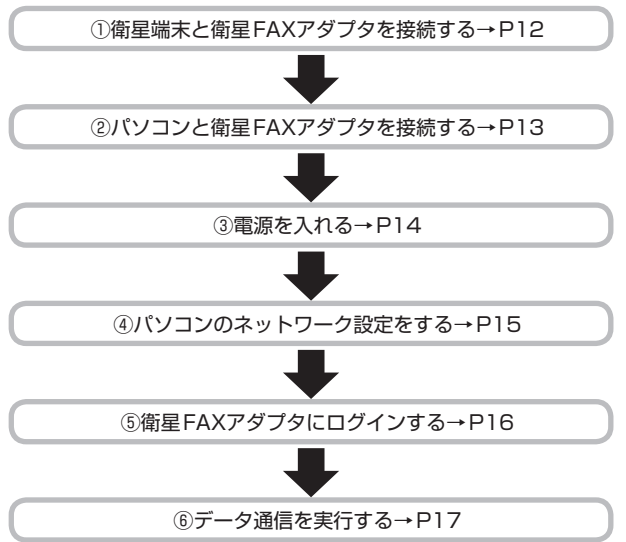

#### **衛星端末と衛星FAXアダプタを接続する**

必ず衛星可搬端末 01または衛星船舶・車載端末 01、衛星ACアダプタ 01または衛星DC アダプタ 01の取扱説明書を参照してください。 使用する全ての機器の電源を切ってから接続してください。

#### **■取り付けかた**

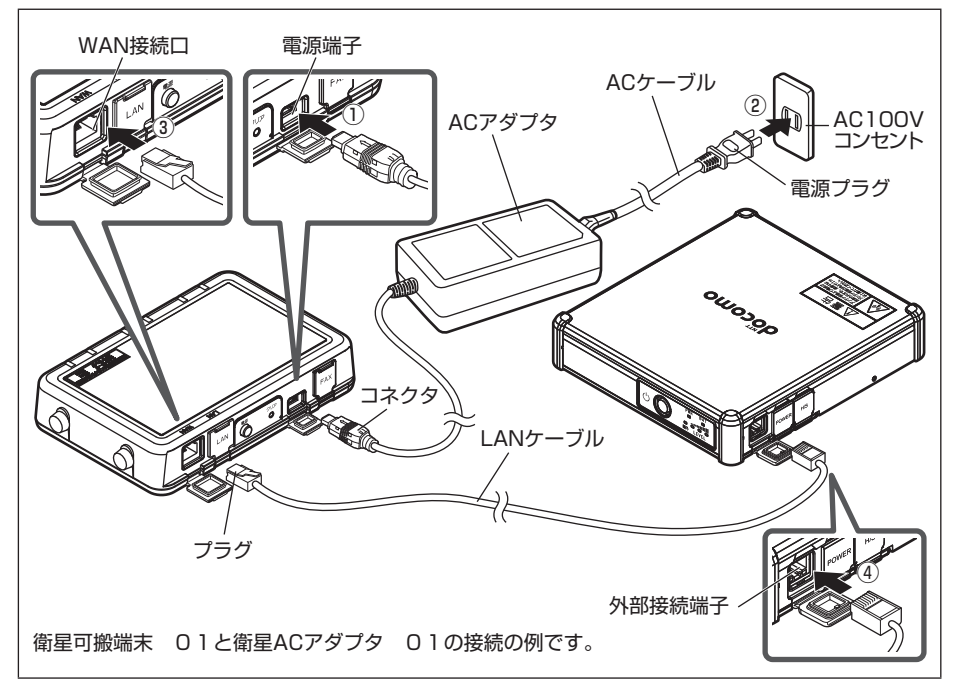

- 1 アダプタのコネクタを矢印の表記面を上にして雷源端子に水平に差し込む(①)
	- • コネクタの向き(裏表)をよく確かめ、電源端子に水平になるようにして、「カチッ」と音がす るまでしっかりと差し込んでください。
	- • 無理やり差し込んだり抜いたりすると、電源端子やコネクタが破損あるいは故障する場合があ りますので、ご注意ください。
- 2 ACアダプタの電源プラグをAC100Vコンセントに差し込む、または、DCアダプタのシ ガーライタープラグをシガーライターソケットに差し込む(②)
	- • 長時間使用しないときは、ACアダプタの電源プラグをコンセントから抜く、またはDCアダ プタのシガーライタープラグをシガーライターソケットから抜いてください。
- 3 LAN(ストレート)ケーブル(市販品)を衛星FAXアダプタのWAN 接続口に差し込む(③) • LANケーブルのプラグの向き(裏表)をよく確かめ、WAN 接続口に水平になるようにして、「カ チッ」と音がするまでしっかりと差し込んでください。
- 4 LANケーブルを衛星端末の外部接続端子に差し込む(4)
	- • LANケーブルのプラグの向き(裏表)をよく確かめ、外部接続端子に水平になるようにして、「カ チッ」と音がするまでしっかりと差し込んでください。

## **■取り外しかた**

取り付けた順と逆の順で取り外してください。

### **G3 FAX 機と衛星FAXアダプタを接続する**

G3 FAX 機のご使用方法については、G3 FAX 機の取扱説明書を参照してください。使用する全て の機器の電源を切ってから接続してください。

• FAX 通信中にモジュラケーブルを取り外さないでください。FAX 通信が切断され、誤動作やデー タ消失の原因となります。

#### **取り付けかた**

- 1 モジュラケーブル(市販品)を衛星FAXアダプタのFAX 接続口に差し込む • モジュラケーブルの向き (裏表)をよく確かめ、衛星FAXアダプタに水平になるようにして、「カ チッ」と音がするまでしっかりと差し込んでください。
- 2 モジュラケーブルをG3 FAX 機のモジュラケーブル接続口に差し込む • モジュラケーブルの向き (裏表) をよく確かめ、 G3 FAX 機に水平になるようにして、 「カチッ | と音がするまでしっかりと差し込んでください。

## **■取り外しかた**

取り付けた順と逆の順で取り外してください。

## **パソコンと衛星FAXアダプタを接続する**

パソコンのご使用方法については、パソコンの取扱説明書を参照してください。使用する全ての機 器の電源を切ってから接続してください。

• データ通信中にLANケーブルを取り外さないでください。データ通信が切断され、誤動作やデー タ消失の原因となります。

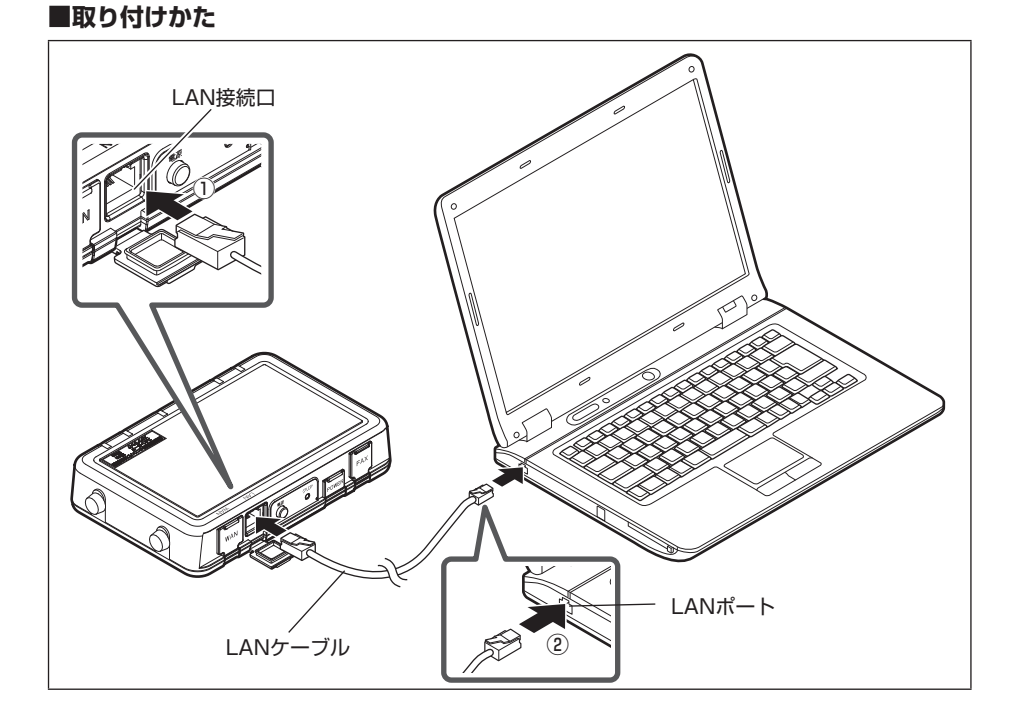

**13**

1 LAN (ストレート)ケーブル(市販品)を衛星FAXアダプタのLAN 接続口に差し込む(①)

• LANケーブルの向き(裏表)をよく確かめ、衛星FAXアダプタに水平になるようにして、「カ チッ」と音がするまでしっかりと差し込んでください。

- 2 LANケーブルをパソコンのLANポートに差し込む(②)
	- • LANケーブルの向き(裏表)をよく確かめ、パソコンに水平になるようにして、「カチッ」と音 がするまでしっかりと差し込んでください。

#### **■取り外しかた**

取り付けた順と逆の順で取り外してください。

お知らせ 一

- ●取り外すときは、必ずLANケーブルおよびモジュラケーブルのプラグのツメを押さえながら引き抜いてく ださい。
- ●無理やり差し込んだり抜いたりすると、接続口、プラグが破損あるいは故障する場合がありますので、ご注 意ください。

#### **電源を入れる/切る**

#### **衛星FAXアダプタの電源を入れる**

- • ①衛星FAXアダプタ→②衛星端末→③G3 FAX 機(市販品)またはパソコンの順で、必要な機器の 電源を入れてください。電源を入れる順を変えた場合、正常に動作しないことがあります。
- 1 衛星FAXアダプタの雷源ボタンを押す 衛星FAXアダプタの前面ランプが順に点滅し、衛星FAXアダプタが約2分後に起動します。

お知らせー

●衛星FAXアダプタのLAN 通信ランプと電源ランプが点灯したあとに、衛星FAXアダプタを操作できます。

#### **衛星FAXアダプタの電源を切る**

- 電源を入れるときと逆の順で切ってください。電源を切る順を変えた場合、正常に動作しないこと があります。
- 1 衛星FAXアダプタの電源ボタンを押す 衛星FAXアダプタの前面ランプが全て消灯します。

お知らせー

●FAX 通信中またはデータ通信中は、衛星FAXアダプタの電源を切らないでください。

●アダプタの取り外しは、必ず衛星FAXアダプタの電源を切ってから行ってください。

- ●衛星FAXアダプタおよび衛星端末の電源スイッチを操作する以外の方法で電源を切らないでください。設定 内容が消失するおそれがあります。
- ●電源を切ると、FAX 蓄積データは削除されます。

#### **FAX 通信を実行する**

G3 FAX 機のご使用方法については、G3 FAX 機の取扱説明書を参照してください。

- 1 G3 FAX 機と衛星 FAXアダプタの接続を確認する
- 2 FAXを送信/受信する
	- FAX 送信中/受信中は、衛星FAXアダプタの送信/受信ランプが点滅します。

### ■こんなレポートが出力され**たら**

FAXを送信できなかったときに、G3 FAX 機から次のようなレポートが出力されます。レポートの 内容にしたがって再度FAXを送信してください。

- 日時:2014/05/01 10:00:00 宛先電話番号:XXXXXXXXXX エラー内容: FAXを送信できませんでした。 原稿の容量が多すぎます。原稿の枚数を減らし、再送願います。  $(1)$  $(2)$  $(3)$
- ① 日時

レポートが出力された日時を表示します。

- ② 宛先電話番号 宛先の電話番号を表示します。
- ③ エラー内容 エラーの内容を表示します。

#### **データ通信の準備をする**

#### **パソコンのネットワーク設定をする**

• パソコンの画面でIPアドレスなどを設定する必要があります。パソコンの「インターネット プロ トコル バージョン4(TCP/IPv4)」の設定画面で、必要な項目を環境にあわせて設定してください。

**例** Windows 7

- 1 スタートメニューの「コントロールパネル」をクリックする
- 2 「ネットワークの状態とタスクの表示」をクリックする • 「ネットワークの状態とタスクの表示」が表示されていない場合は、「ネットワークと共有セン ター」をクリックします。
- 3 「アダプターの設定の変更」をクリックする
- 4 衛星FAXアダプタが接続しているネットワークを右クリックし、「プロパティ」をクリッ クする
- 5 「インターネット プロトコル バージョン4(TCP/IPv4)」をクリックし、「プロパティ」 をクリックする

6 「IPアドレスを自動的に取得する」、「DNSサーバーのアドレスを自動的に取得する」に チェックを入れ、「OK」をクリックする

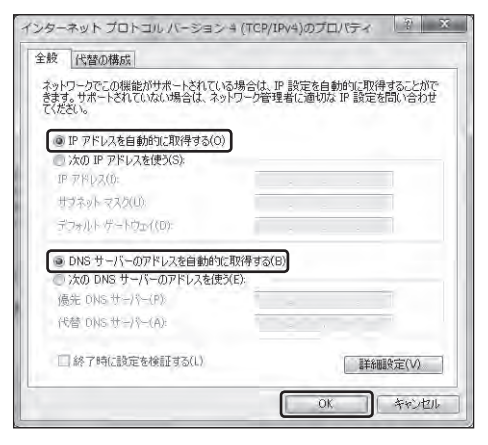

## **■衛星FAXアダプタにログインする**

- 1 Internet Explorer を起動し、URLを入力する
	- •衛星FAXアダプタのURLは「http://192.168.101.1」です。
	- • 「192.168.101.1」は衛星FAXアダプタのIPアドレスの初期値です。
	- •衛星FAXアダプタのIPアドレスは変更できます。→P21
- 2 「ユーザー名」、「パスワード」を入力し、「OK」をクリックする
	- •ユーザー名は「admin」、パスワードの初期値は「12345678」です。
	- •パスワードは変更できます。→ P34
	- • 「OK」をクリックすると、衛星FAXアダプタのメインメニューが表示されます。

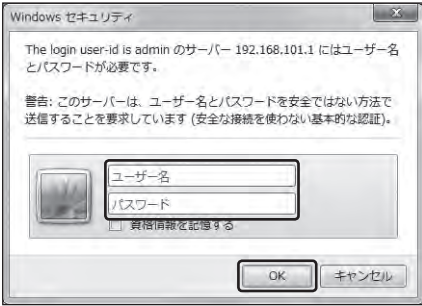

## **データ通信を実行する**

衛星FAXアダプタでデータ通信を行います。 初期設定ではmopera Uに接続されます。 その他のアクセスポイントに接続したい場合はPPP 接続設定を行ってください。→P28 FAXADP 状態表示画面のFAXADP 情報が以下の場合に、データ通信を開始できます。 • 画面に「-」が表示された場合は、衛星端末との接続を確認してください。

再表示 FAXADP状態表示 自動リロード時間設定: 0 ▼秒 設定 ■ FAXADP情報 移動機通信状態 待受け中 PPP接続状態 切断 移動機装置状態 正常 圈内圈外状態 圏内 ダイヤルロック状態 オフ ■パケットサービス種別 現在値: ベストエフォート | 接続 |

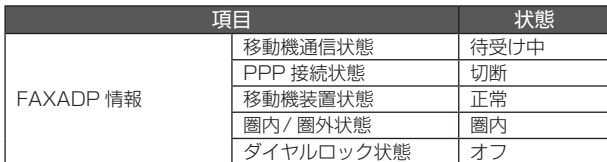

### **■手動発信**

手動発信は、インターネットに手動で接続したいときに使用します。 データ通信を行う前に、各種設定を確認してください。→P20 データ通信を行う前に、FAXADP 状態表示画面で衛星端末の接続状態を確認してください。  $\rightarrow$ P35

- 1 メインメニューの「FAXADP 状態表示」をクリックする
- 2 「接続」をクリックする

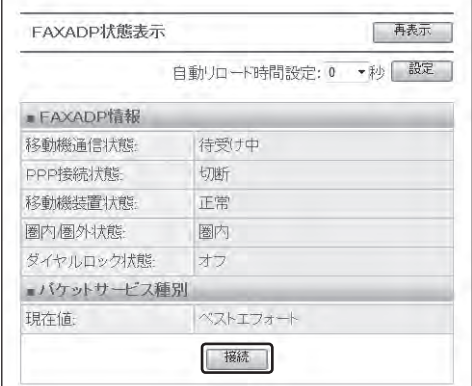

#### 3 [OK]をクリックする

FAXADP 状態表示画面の「PPP 接続状態」が「接続中」となり、インターネットに接続すること ができます。

- ·接続しない場合は、「OK」をクリックせず、「戻る」をクリックすると元の画面に戻ります。
- ·接続には1分程度の時間がかかります。「再表示」をクリックすると衛星FAXアダプタの最新 状態が表示されます。

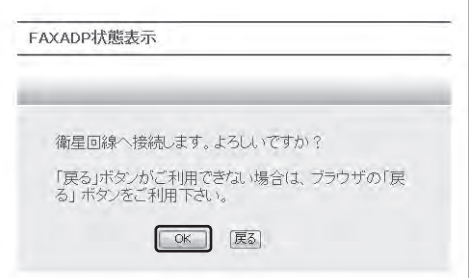

#### **自動発信**

自動発信は、指定した宛先へのアクセスを検知した場合に、自動でインターネットに接続する機能 です。

自動でインターネットに接続するには、自動発信の設定が必要です。→P31

意図しないアクセスによって自動発信するおそれがあります。また、それにともない高額な通信料 が発生する可能性がありますので、ご注意ください。

お知らせ ––

●接続に失敗したときは、エラーメッセージが表示されます。

#### **データ通信を切断する**

- 1 メインメニューの「FAXADP 状態表示」をクリックする
- 2 「切断」をクリックする

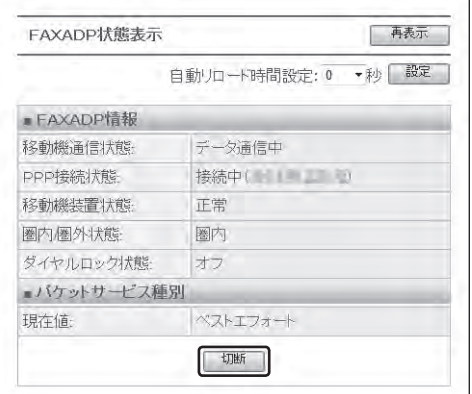

#### 3 「OK」をクリックする

FAXADP 状態表示画面の「移動機通信状態」が「待受け中」となり、データ通信の切断が完了し ます。

- • 切断しない場合は、「OK」をクリックせず、「戻る」をクリックすると元の画面に戻ります。
- ·切断には1分程度の時間がかかります。「再表示」をクリックすると衛星FAXアダプタの最新 状態が表示されます。

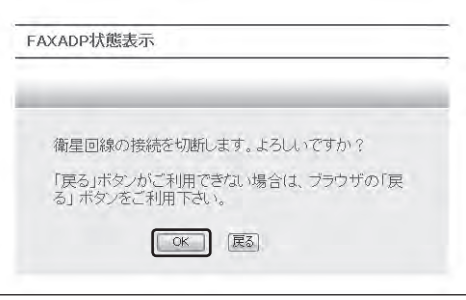

#### お知らせー

●切断に失敗したときはエラーメッセージが表示されます。

- ●設定した時間、データの送受信が行われない場合、通信が切断されることがあります。→ P28
- ●通信環境などにより、通信が切断されることがあります。

#### **通信方式を設定する**

パケットサービス種別を設定します。

- 1 メインメニューの「システム設定」をクリックする
- 2 パケットサービス種別を選択し、「移動機に設定」をクリックする
	- •ベストエフォートは「パケット通信」、ギャランティは「64Kデータ通信」です。→P6
	- • 帯域占有サービスをご契約で、ベストエフォート/ギャランティのどちらかのみ、または両方 をご契約されていない場合は、パケット通信設定はできません。
	- • 衛星端末が接続されていない場合は、パケット通信設定は表示されません。

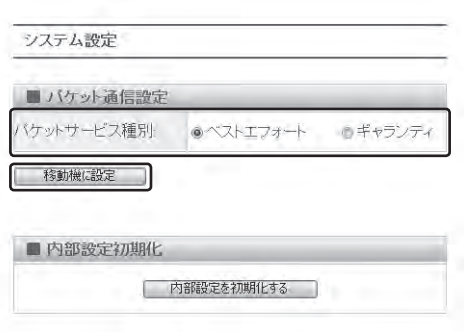

#### 3 「OK」をクリックする

• パケットサービス種別を変更した場合は、衛星端末の電源を入れ直し、FAXADP 状態表示画 面で衛星端末との接続状態を確認してください。

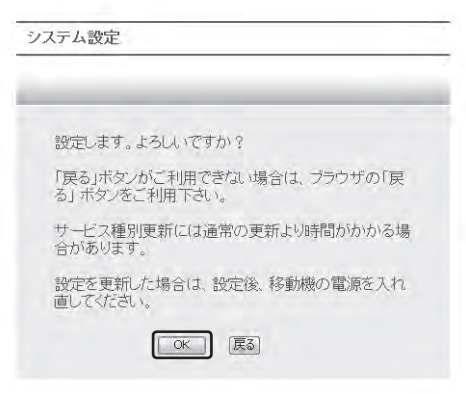

#### お知らせ ––

●帯域占有サービスは、2013年2月28日をもってサービスを終了いたしました。

#### **IPアドレスを設定する**

衛星FAXアダプタのLAN 側のIPアドレス/サブネットマスクを設定します。

- • 「192.168.0.\*」、ブロードキャストアドレス、ループバックアドレスは、設定しないでください。 設定すると通信ができなくなる場合があります。
- • IPアドレスを変更するとInternet Explorerでのアクセス先が変わります。

(5) 192.168.102.1/24に変更した場合

Internet Explorerを起動したあとに入力するURLは「http://192.168.102.1」となります。

#### 1 メインメニューの「IPアドレス設定1をクリックする

#### 2 IPアドレス/サブネットマスクを入力し、「設定保存」をクリックする

• IPアドレスを変更する場合は、衛星FAXアダプタを再起動する前に、DHCPサーバ設定のIP アドレスが同じIPアドレス体系であるかを確認してください。→P26

• サブネットマスクは「8」~「30」(CIDR 表記)です。

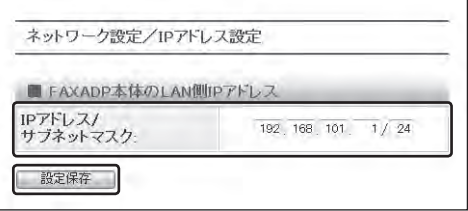

3 「OK」をクリックする

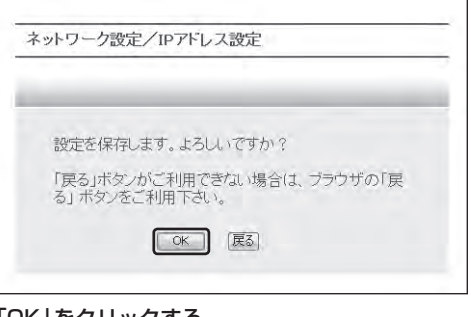

4 「OK」をクリックする

衛星FAXアダプタが再起動し、設定が有効になります。

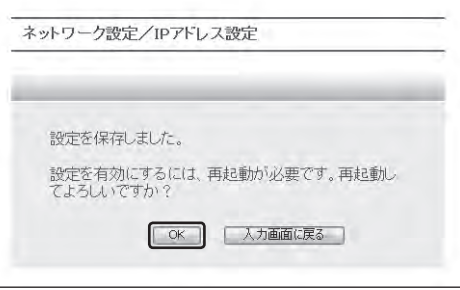

お知らせー

●衛星FAXアダプタのIPアドレス、サブネットマスクの初期値は、「192.168.101.1/24」です。

#### **ポート転送を設定する**

ポート転送は、WAN 側から衛星FAXアダプタの特定のポートに送信されたパケットを、LAN 側の 特定のIPアドレスに転送する機能です。

- • 最大20件設定できます。
- • No.の小さい方の設定が優先されます。
- • TCP、UDP 以外のプロトコルは、ポート転送されずに破棄されます。

ICMP 応答設定とは、WAN 側からICMP(pingなど)を受信した際に応答を返す端末を設定します。

#### 1 メインメニューの「ポート転送設定」をクリックする

#### 2 設定値を入力し、「設定保存」をクリックする

- ·変換ポートは、WAN 側からLAN 側へ転送するポート番号を入力します。
- • プロトコルはTCP、UDPのいずれか、または両方をチェックします。どちらもチェックしな い場合はエラーとなります。
- ·転送先のLAN 側端末のIPアドレスを入力します。
- • ICMP 応答設定のいずれかをチェックします。

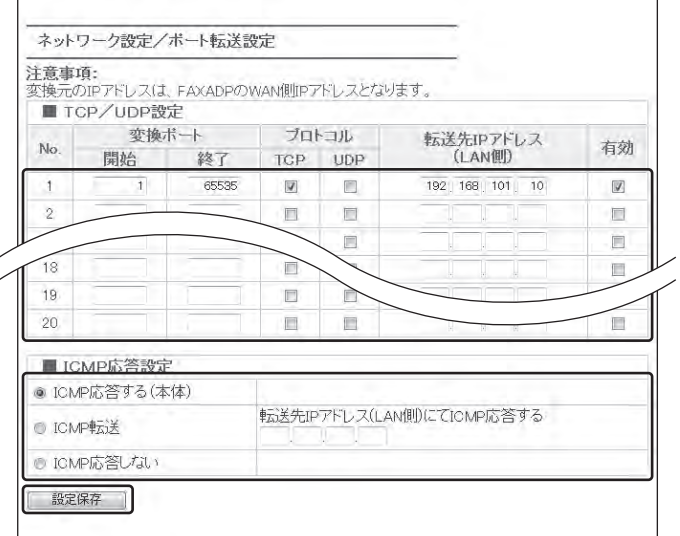

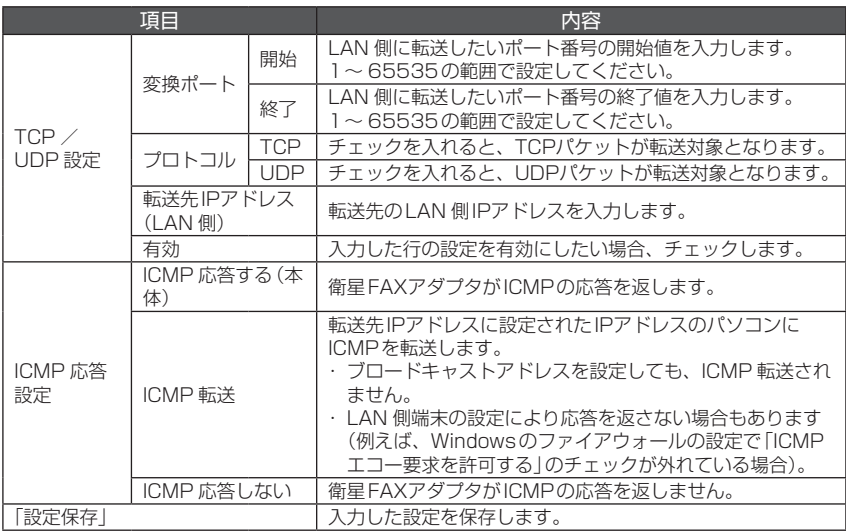

 $\overline{a}$ 

3 「OK」をクリックする

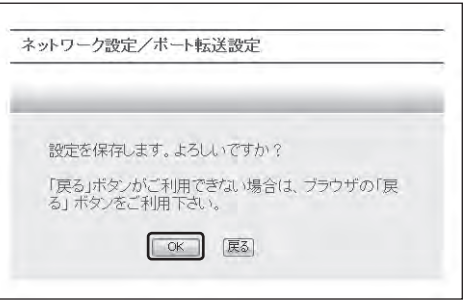

## 4 「OK」をクリックする

衛星FAXアダプタが再起動し、設定が有効になります。

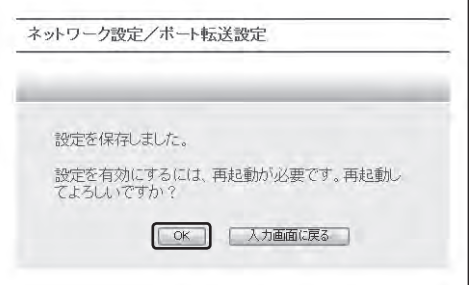

## **フィルタリングを設定する**

フィルタリング設定は、通信時に使用するIPアドレスやポートに対して、フィルタを設定する機能 です。フィルタにより、外部へのアクセスを制限できます。

- • 自動発信設定とフィルタリング設定に同じIPアドレス、ポートを設定した場合は、自動発信で接 続した後、WAN 側(外部)へのアクセスがフィルタリングされます。
- • 最大20件設定できます。
- • No.の小さい方の設定が優先されます。
- 設定が何も行われていない場合および全ての設定に当てはまらない場合、WAN 側 (外部)へのアク セスはフィルタリングされません。
- • TCP、UDP 以外のプロトコルは、フィルタリングの対象外となります。
- • IPアドレスにはフィルタリングするIPアドレスの範囲を入力します。例えば、「192.168. 101.10/24」を設定すると、「192.168.101.0」~「192.168.101.255」のIPアドレスが 対象となります。また、「192.168.101.10/32」を設定すると、「192.168.101.10」のIPア ドレスのみ対象となります。
- 1 メインメニューの「フィルタリング設定」をクリックする

#### 2 設定値を入力し、「設定保存」をクリックする

• プロトコルは「TCP」または「UDP」のいずれか、または両方をチェックします。 どちらもチェッ クしない場合は、設定できません。

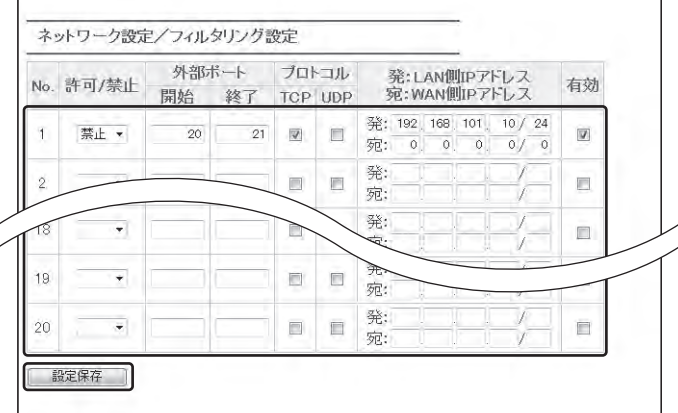

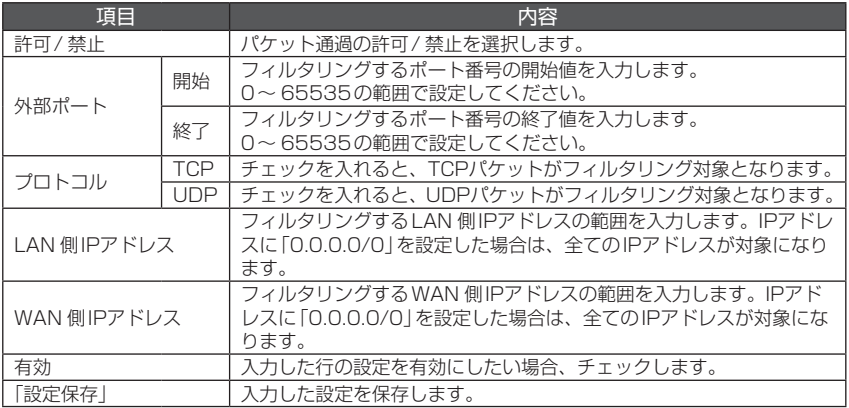

3 「OK」をクリックする

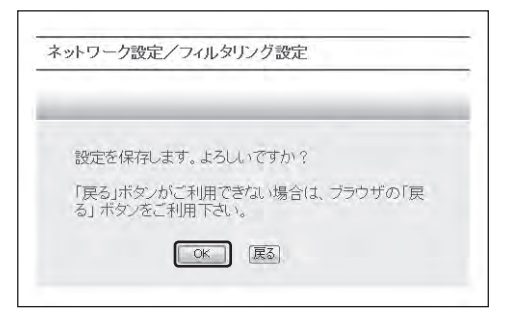

#### 4 「OK」をクリックする

衛星FAXアダプタが再起動し、設定が有効になります。

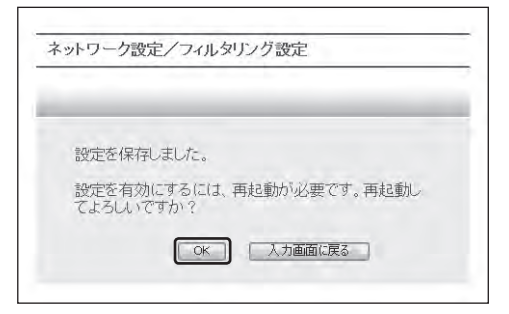

## **DHCPサーバを設定する**

衛星FAXアダプタに接続したパソコンに、IPアドレスの自動割り当てを行う機能です。

- • 「192.168.0.\*」、ブロードキャストアドレス、ループバックアドレスは、使用しないでください。 使用すると通信ができなくなる場合があります。
- 1 メインメニューの「DHCPサーバ設定」をクリックする
- 2 設定値を入力し、「設定保存」をクリックする

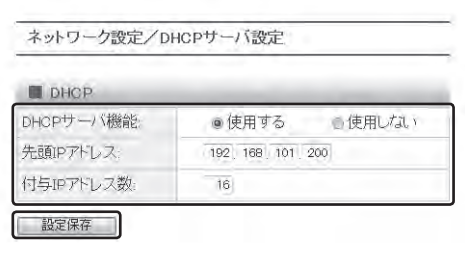

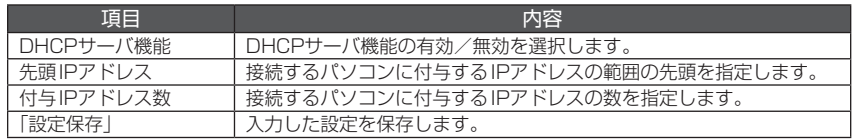

3 [OK]をクリックする

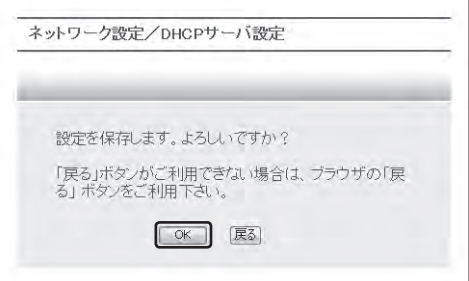

#### 4 「OK」をクリックする

衛星FAXアダプタが再起動し、設定が有効になります。

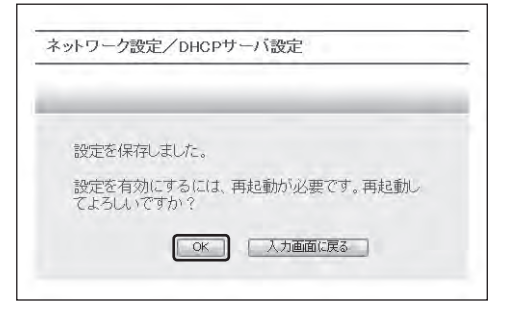

#### お知らせー

●DHCPサーバ機能を使用しない場合、または、DHCPサーバ設定の初期値のまま17台以上接続する場合は、 衛星FAXアダプタ配下のパソコンのIPアドレスはお客様で設定していただく必要があります。

●設定した付与IPアドレス数の範囲内に衛星FAXアダプタのLAN 側IPアドレスが含まれる場合は「付与IPア ドレス数-1」個のアドレスを配下のパソコンに振り分けます。

#### **PPP 接続を設定する**

PPP 接続設定は、インターネットへ接続するために必要な設定です。プロバイダから指定された値 を設定してください。

- •サービス名 (APN)、ログイン名、パスワード、認証プロトコル、固定IPアドレスは、プロバイダ から指定された値を設定してください。なお、ログイン名およびパスワードに「"」、「'」、「<」、「>」、 「¥」、「\*」を使用できません。
- • ログイン名が空欄での発信はできません。
- • 接続先がmopera Uの場合は、サービス名は「mopera.net」、ログイン名は任意の文字列(例: user)、パスワードは空欄、認証プロトコルは「自動」を設定してください。
- •設定保存後、画面を再表示させるとパスワード欄は空欄でも「●●●●●】と表示されます。
- • 固定IPアドレスは、プロバイダから指定がないときや使用しないときは空欄でもかまいません。
- ·ダイレクトコネクトサービスをご利用の場合は、プロバイダから指定される固定IPアドレスを入 力してください。
- • 無通信タイマは0~ 86400の間で設定できます。設定した時間、データの送受信がない場合は 自動的に通信を切断します。また、無通信タイマを0秒に設定すると、衛星端末側からは自動的に 通信を切断しません。なお、設定に関わらず、ネットワーク側から通信が切断されることがあります。 パケット発信設定は、LAN 側端末からの手動接続または自動接続をする際の接続先設定です。

パケット着信設定は、衛星端末に割り当てられた固定IPアドレスに接続があった際の接続設定です。 • パケット着信による接続時も通信料がかかります。

#### **■パケット発信設定**

- 1 メインメニューの「PPP 接続設定 | をクリックする
- 2 パケット発信設定の設定値を入力し、「設定保存」をクリックする

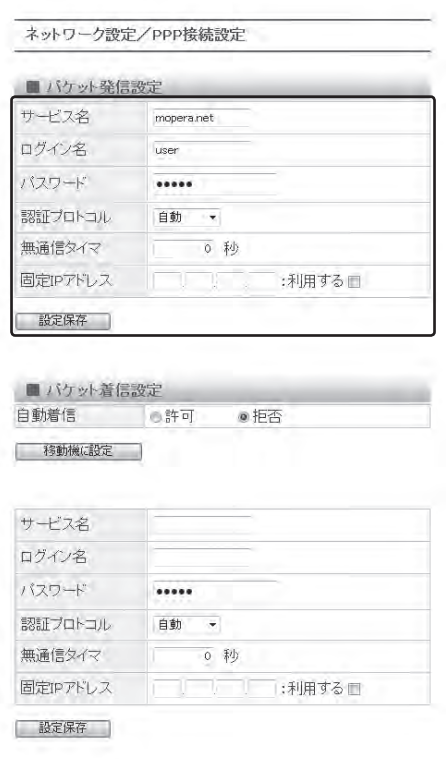

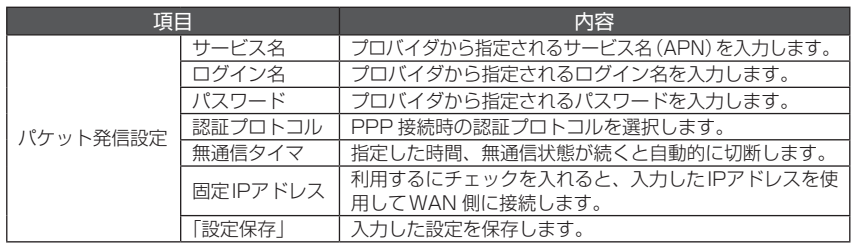

 $\overline{\phantom{0}}$ 

## 3 「OK」をクリックする

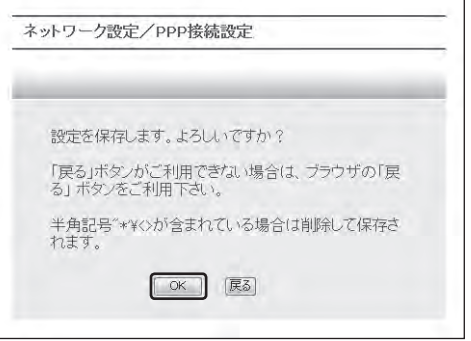

## 4 「OK」をクリックする

衛星FAXアダプタが再起動し、設定が有効になります。

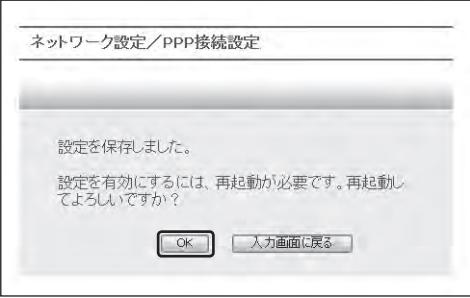

パケット自動着信は意図しない接続要求に対しても接続を行いますので、高額な通信料の発生や、 不正アクセスにご注意ください。パケット自動着信を許可に設定する際は、機能をよくご理解の上、 ご使用ください。

1 メインメニューの「PPP 接続設定」をクリックする

## 2 パケット着信設定の設定値を入力し、「設定保存」をクリックする

自動着信以外を設定する場合は、「設定保存」をクリックしてください。「移動機に設定」をクリッ クしても自動着信以外の設定は有効になりません。

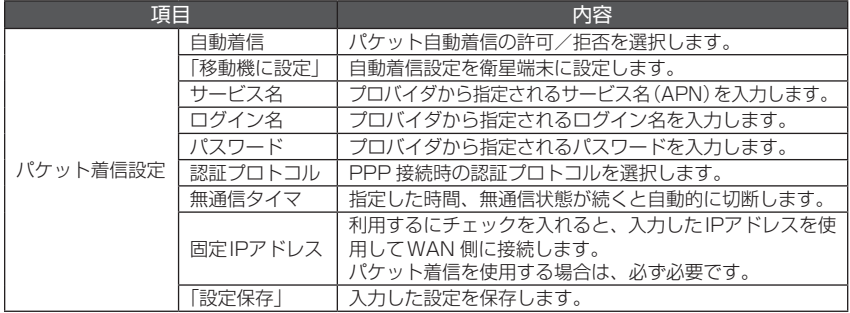

- 3 「OK」をクリックする
- 4 「OK1をクリックする 衛星FAXアダプタが再起動し、設定が有効になります。
- 5 メインメニューの「PPP 接続設定」をクリックする
- 6 自動着信の許可または拒否を選択し、「移動機に設定」をクリックする
- 7 「OK」をクリックする

自動着信設定を変更した場合は、衛星端末の電源を入れ直し、FAXADP 状態表示画面で衛星端 末との接続状態を確認してください。

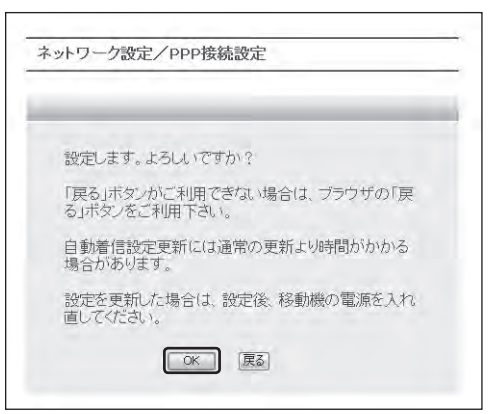

#### **自動発信を設定する**

自動発信機能は、指定した発信元から宛先へのパケットを検知した場合に、自動的にインターネッ トへ接続する機能です。→P28

- • 自動発信機能は、衛星FAXアダプタのLAN 接続口を通過する全てのパケットを監視しています。 したがって、特定の宛先へのアクセスによる自動発信を禁止するには、アクセス先とパソコン間の 双方向のパケットの禁止設定が必要です。
- • 自動発信を有効にするには設定値を入力し、衛星FAXアダプタを再起動したのち、自動発信をON に設定してください。
- • 最大20件設定できます。
- • 許可と禁止を混在させて設定することはできません。複数の設定値を有効にする場合は、許可また は禁止のどちらかで統一する必要があります。
- • IPアドレスには自動発信するIPアドレスの範囲を入力します。例えば、「192.168.101.10/24」 を設定すると、「192.168.101.0」~「192.168.101.255」のIPアドレスが対象となります。 また、「192.168.101.10/32」を設定すると、「192.168.101.10」のIPアドレスのみ対象と なります。
- 1 メインメニューの「自動発信設定」をクリックする

#### 2 設定値を入力し、「設定保存」をクリックする

- 自動発信したいポート、IPアドレスを設定します。
- • 自動発信の設定にかかわらず、自動発信状態が停止中の場合は、自動発信を行いません。
- •自動発信状態を設定する場合は、「設定」をクリックしてください。「設定保存」をクリックし ても自動発信状態の設定は有効になりません。
- • 自動発信を禁止に設定すると、指定した発信元から宛先へのパケット以外を検知した場合に、 自動的にインターネットへ接続します。

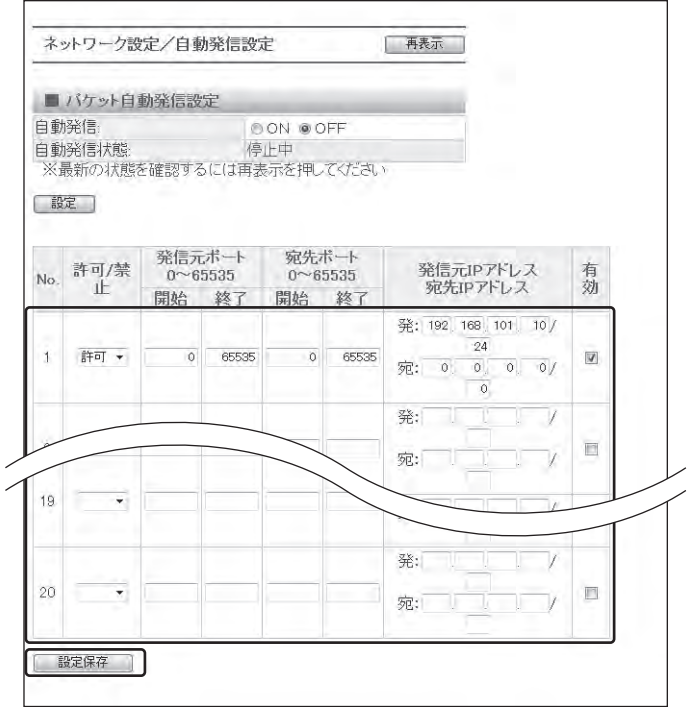

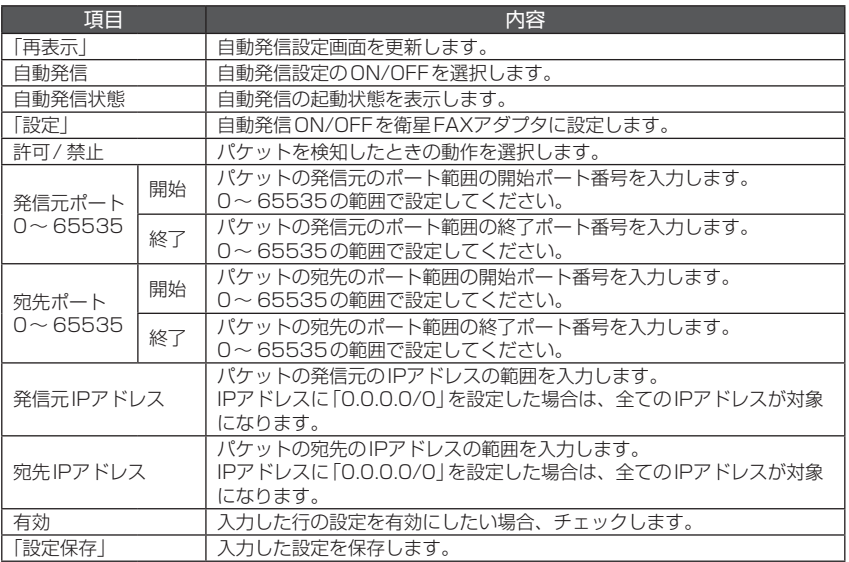

3 「OK」をクリックする

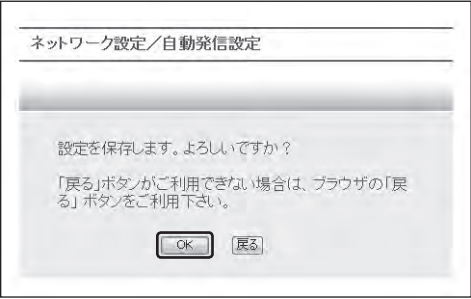

## 4 「OK」をクリックする

衛星FAXアダプタが再起動し、設定が有効になります。

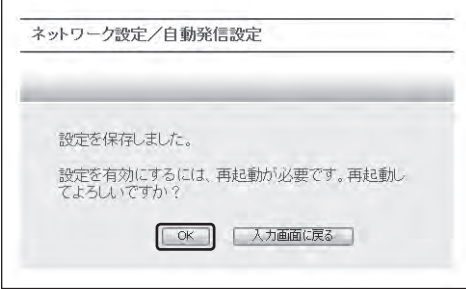

5 メインメニューの「自動発信設定」をクリックする

#### 6 「自動発信」のON/OFFを選択し、「設定」をクリックする

•自動発信状態以外を設定する場合は、「設定保存」をクリックしてください。「設定」をクリッ クしても自動発信状態以外の設定は有効になりません。

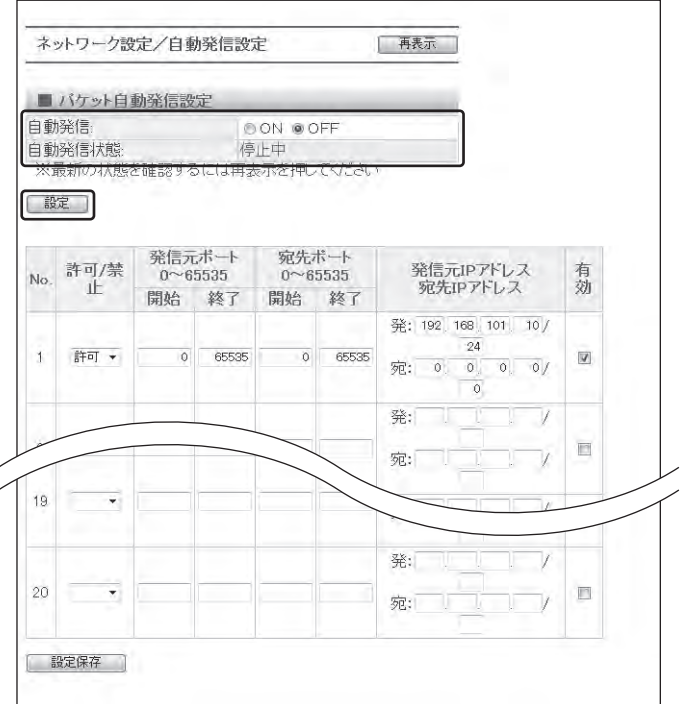

- 7 「OK」をクリックする
	- • 自動発信をONに設定した場合、自動発信状態が「起動中」表示となり、自動発信設定が有効に なります。
	- • ご利用の衛星FAXアダプタによっては、「自動発信中」と表示されることがあります。

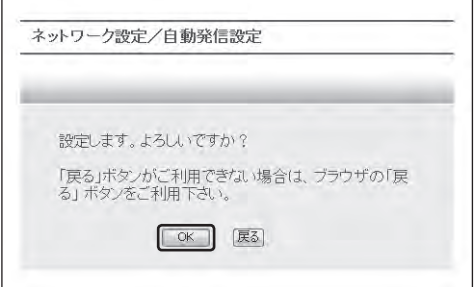

#### お知らせ 一

- ●自動発信をONにする場合は、必ず設定値を入力してください。
- ●自動発信状態が「停止中」の場合、自動発信を行いません。(パケット自動発信設定は有効になりません。)
- ●自動発信とフィルタリング設定のIPアドレス、ポートが同じ場合は、自動発信で接続した後、WAN 側(外部) へのアクセスがフィルタリングされます。

## **衛星FAXアダプタのパスワードを変更する**

衛星FAXアダプタにログインするときのパスワードを変更します。

- 1 メインメニューの「パスワード設定」をクリックする
- 2 設定値を入力し、「設定」をクリックする
	- パスワードは、半角英数32桁以内で入力します。

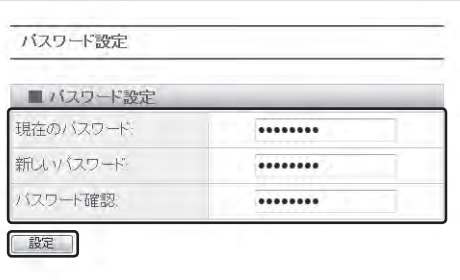

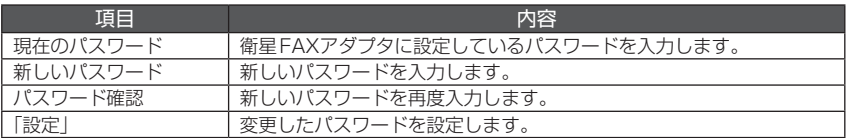

#### 3 「OK」をクリックする

新しいパスワードが有効になります。

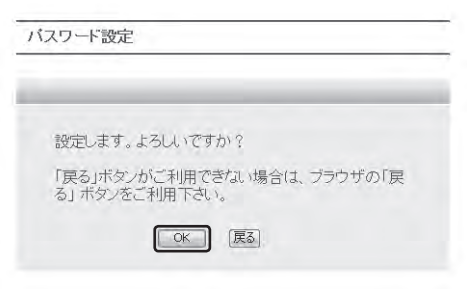

## **衛星FAXアダプタの状態を表示する**

通信状態などを表示できます。

• 画面に「-」が表示された場合は、衛星端末との接続を確認してください。

- 1 メインメニューの「FAXADP 状態表示」をクリックする
- 2 FAXADP 状態表示を確認する

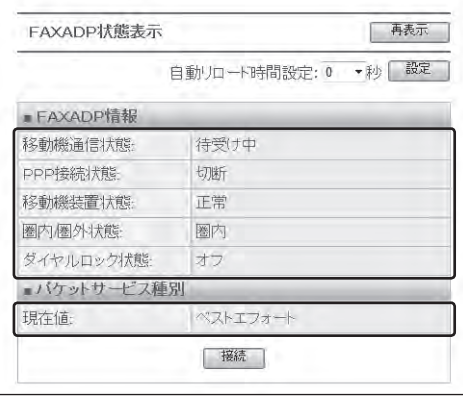

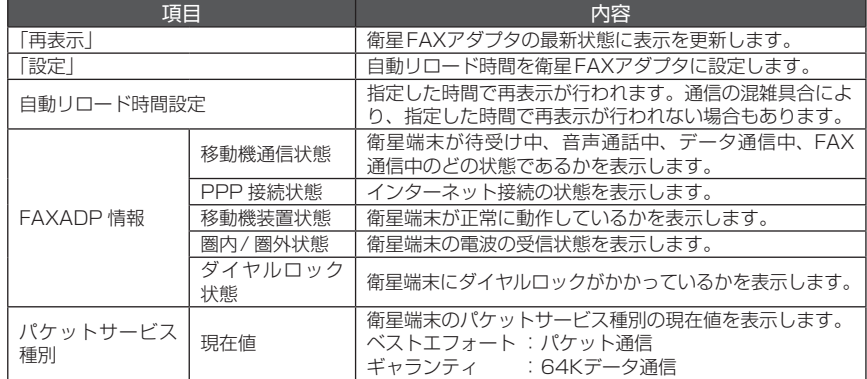

#### **手動でFAXADP 状態表示を更新する**

1 「再表示」をクリックする

#### **自動でFAXADP 状態表示を更新する**

1 自動リロード時間設定に表示更新したい間隔を選択し、「設定」をクリックする • 自動リロード時間を0秒に設定すると、自動リロードは行いません。

お知らせー

●自動リロード設定を有効にする場合は、Internet ExplorerのJava Script 設定を有効にしてください。 ●「接続」ボタンは通信状態により「切断」「キャンセル」「再表示」ボタンへ表示が変わります。

#### **FAXデータの蓄積件数を表示する**

衛星FAXアダプタに蓄積されているFAXデータの件数を表示します。また、送信FAXデータ、受信 FAXデータを別々にクリアできます。

- •送信側には衛星FAXアダプタに接続したG3 FAX 機 (市販品)から送った一時蓄積FAXの件数が 表示されています。ここに蓄積されている件数は衛星端末が圏外状態やデータ通信中であるなどの 理由により、相手に送信完了していないFAX 件数です。蓄積件数は送信が完了すると自動的に減 少します。
- •送信側の蓄積容量以上のFAXデータを送信しようとしても、FAX 送信できません。
- • 受信側には相手から送られてきた、G3 FAX 機に出力完了していないFAXの件数が表示されてい ます。G3 FAX 機の用紙切れなどにより出力( 印刷)できない状態であるもの、G3 FAX 機で出力 中状態のものが蓄積されています。蓄積件数はG3 FAX 機から出力(印刷)を完了すると自動的に 減少します。
- • 受信側の蓄積容量がいっぱいになると、ネットワークからFAXデータの受信を中断します。
- 1 メインメニューの「FAXデータ蓄積表示<sup>1</sup>をクリックする
- 2 FAXデータ蓄積表示を確認する

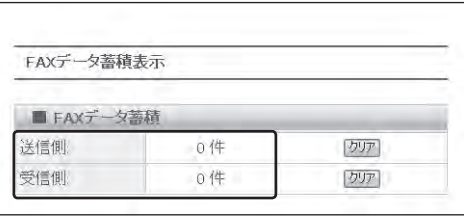

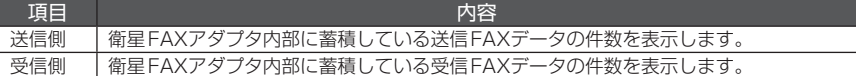

## **FAX 蓄積データをクリアする場合**

- FAX 通信中に送信側または受信側の「クリア」をクリックした場合は、通信が終了した後にFAX 蓄積データがクリアされます。
- ·蓄積された状態で送信側の「クリア」をクリックすると、送信完了していないFAXデータが相手に 届きませんのでご注意ください。
- • 蓄積された状態で受信側の「クリア」をクリックすると、受信したFAXデータがG3 FAX 機から出 力されませんのでご注意ください。
- 1 送信側または受信側の「クリア」をクリックする
- 2 「OK」をクリックする

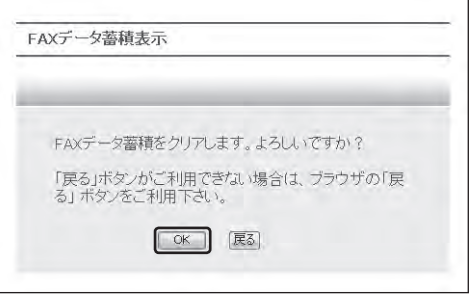

#### お知らせ-

- ●衛星FAXアダプタ背面のクリアボタンを3秒~5秒押すとFAX 蓄積データをクリアできます。15秒以上押 すと、内部設定が初期化されますのでご注意ください。クリアボタンは、先の尖ったボールペンなどで押して ください。
- ●データがクリアされると衛星FAXアダプタの受信ランプおよび送信ランプが消灯します。

#### **パケット数/通信時間を表示する**

パケット数/通信時間を表示またはリセットします。 衛星端末がインターネットへ接続した際に発生するパケット数および通信時間を表示します。表示 されるパケット情報はあくまで目安であり、実際のパケット数や時間とは異なる場合があります。

- • パケット積算表示は、パケット通信で通信した積算パケット数(1パケットは128バイト)と前回 通信パケット数をカウントします。通信時間積算表示は、64Kデータ通信で通信した積算通信時 間と前回通信時間をカウントします。
- • パケット数が4,294,967,295パケット、通信時間が9999時間59分59秒を超えると0から カウントし直します。
- 1 メインメニューの「パケット積算表示|をクリックする
- 2 パケット積算表示を確認する

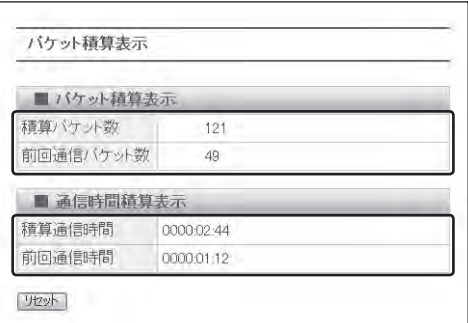

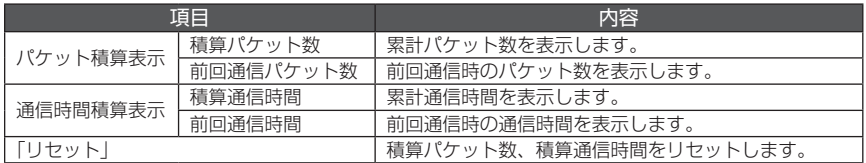

#### **■積算値をリセットする場合**

- 積算パケット数、積算通信時間をリヤットします。前回通信パケット数、前回通信時間はリヤット されません。
- • リセットすると、衛星ハンドセット 01(別売)で確認できる積算値もリセットされます。
- 1 「リセット」をクリックする
- 2 「OK」をクリックする

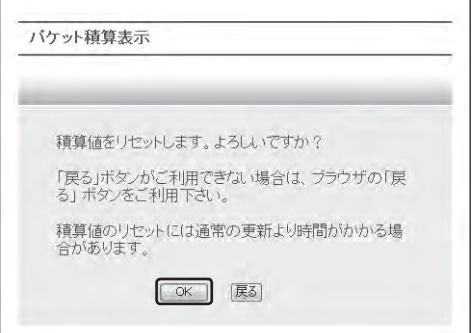

## **契約情報を表示する**

契約情報/ MACアドレス情報を表示します。

#### 1 メインメニューの「契約情報表示」をクリックする

#### 2 契約情報を確認する

• 契約していない場合や契約情報が取得できない場合は、契約情報が表示されません。

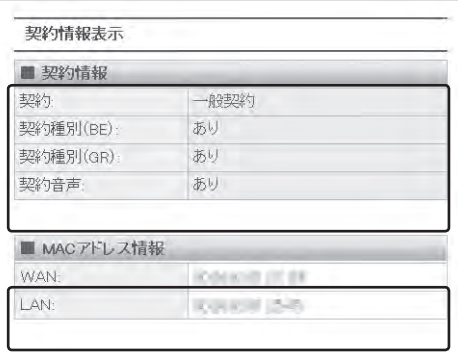

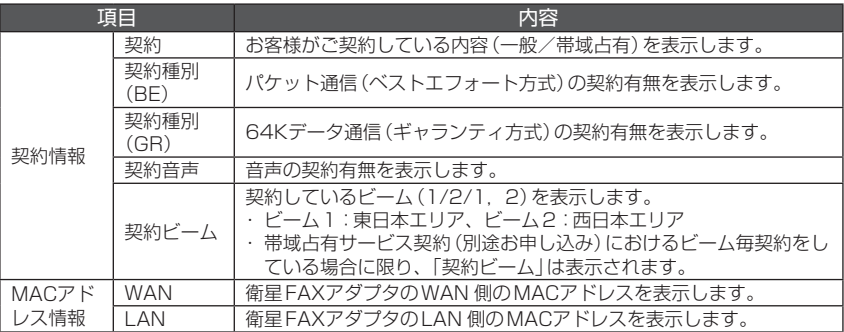

お知らせ –

●帯域占有サービスは、2013年2月28日をもってサービスを終了いたしました。

内部設定を初期値に設定します。

• ご利用の衛星FAXアダプタによっては初期値が異なる場合があります。

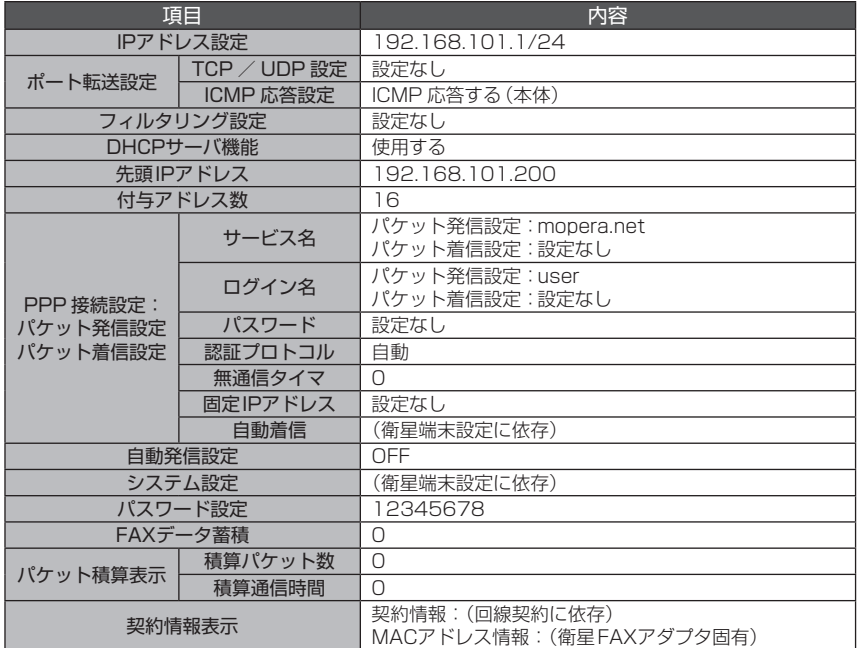

- 1 メインメニューの「システム設定」をクリックする
- 2 「内部設定を初期化する」をクリックする

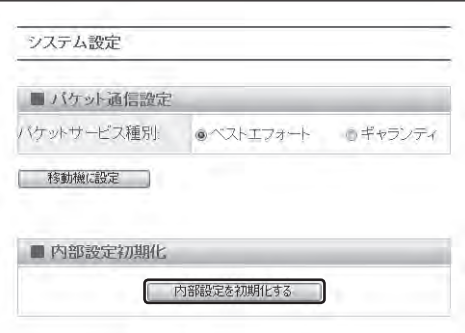

3 「OK」をクリックする

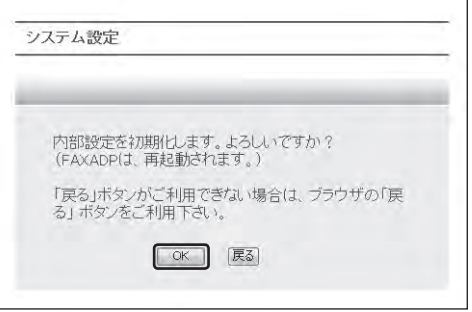

## お知らせ ––

●衛星FAXアダプタ背面のクリアボタンを15秒以上押すと、全ての前面ランプが同時に点灯し、内部設定が 初期化されます。クリアボタンは、先の尖ったボールペンなどで押してください。

## **◆ 故障かな?と思ったら ◆**

• 気になる症状のチェック項目を確認しても症状が改善されないときは、取扱説明書裏面の「ワイドス ターサービスに関するお問い合わせ先」、またはドコモ指定の故障取扱窓口までお気軽にご相談くだ さい。

#### **<電源>**

#### **■ 電源が入らない**

- • ACアダプタの電源プラグがコンセントに、 または、DCアダプタのシガーライタープラ グがシガーライターソケットに、正しく差し 込まれていますか。接続を確認してください。
- • アダプタと衛星FAXアダプタが正しく接続 されていますか。接続を確認してください。
- • ACアダプタの電源プラグやDCアダプタの シガーライタープラグをコンセントまたはシ ガーライターソケットから取り外し、5分以 上たってから再度取り付けて電源を入れ直し てください。
- **■** 電源ランプが点滅する
	- • 衛星FAXアダプタの電源を入れ直してくだ さい。
- **■** 衛星FAXアダプタのFAXADP 状態表示 画面で「-」表示が存在する
	- • 衛星端末と衛星FAXアダプタが正しく接続 されていますか。接続を確認してください。
	- • 衛星端末の電源が入っていますか。確認して ください。

#### **<FAX 通信>**

#### ■ FAX 通信ができない

- • 衛星端末、G3 FAX 機、衛星FAXアダプタ が正しく接続されていますか。接続を確認し てください。
- • 衛星端末、G3 FAX 機、衛星FAXアダプタ の電源が入っていますか。確認してください。
- • データの蓄積容量がいっぱいになっているお それがあります。データをクリアして再度通 信してください。→P37
- **■** G3 FAX 機から衛星FAXアダプタのレ ポートが出力された
	- • レポートにしたがって再度FAXを送信して ください。→P15

#### **<データ通信>**

#### **■** 設定画面が表示できない

- • 衛星FAXアダプタの電源が入っていますか。
- •衛星端末、パソコン、衛星FAXアダプタが正し く接続されていますか。接続を確認してください。
- •衛星FAXアダプタとパソコン間でLAN (ス トレート)ケーブル(市販品)が正しく接続さ れていますか。
- • パソコンのLANボード/カードのドライバ が正しくインストールされていますか。
- • パソコンのLANボード/カードが複数あり ませんか。衛星FAXアダプタに接続されて いるLANボード/カード以外、無効にして ください。
- • ブラウザで指定するURL(衛星FAXアダプ タのIPアドレス)は正しく設定されています か。→P16
- •衛星FAXアダプタのIPアドレスを変更して いませんか。変更したIPアドレスを忘れて しまった場合、内部設定を初期化してくださ い。(その他の設定も初期化されますのでご 注意ください。)→P40
- • パソコンのIPアドレスは正しく設定されて いますか。→P15
- • ウィルス対策ソフトが影響している可能性が あります。ウィルス対策ソフトの動作状態を 確認してください。
- **■** webブラウザが起動できない
	- • パソコンのインターネット接続ウィザードが 開いていませんか。開いている場合、ウィザー ドを閉じてください。
- インターネットに接続できない
	- • 衛星端末、衛星FAXアダプタの電源が入っ ていますか。
	- •衛星端末、パソコン、衛星FAXアダプタが正し く接続されていますか。接続を確認してください。
	- • 衛星端末が圏外表示となっていませんか。衛 星端末の設置状態を確認してください。
	- • プロバイダと契約していますか。
	- • パソコンのTCP/IP 設定が正しく設定され ていますか。
	- • PPP 接続設定が正しく設定されていますか。 →P28
	- • パソコンのLANボード/カードのドライバ が正しくインストールされていますか。

■ WAN 側からI AN 側へアクセスできない

- • ポート転送設定が正しく設定されています か。→P22
- • パソコンのIPアドレスをDHCP 機能で割り 当てていませんか。DHCP 機能を使用する と、パソコンの再起動によりIPアドレスが 変動する可能性があります。パソコンのIP アドレスを手動で設定し、ポート転送設定の IPアドレスを再度設定してください。この 際、DHCPサーバ設定はパソコンのIPアド レスが含まれないように設定し直してくださ い。→P22、26

#### **■** WAN 側へのアクセスを禁止に設定した がアクセスできる

• フィルタリングが正しく設定されています か。→P24

## **◆ 保証とアフターサービス ◆**

#### **保証について**

- • 衛星FAXアダプタをお買い上げいただくと、保証書が付いていますので、必ずお受け取りください。 記載内容および「販売店名・お買い上げ日」などの記載事項をお確かめの上、大切に保管してくださ い。必要事項が記載されていない場合は、すぐにお買い上げいただいた販売店へお申し付けくださ い。無料保証期間は、お買い上げ日より1年間です。
- この製品は、改良のため予告なく製品の全部または一部を変更することがありますので、あらかじ めご了承ください。
- • 衛星FAXアダプタの故障・修理やその他お取り扱いによって登録された情報内容が変化・消失する 場合があります。万が一に備え、登録された情報内容はメモなどに控えをお取りくださるようお願 いします。

#### **アフターサービスについて**

**■**調子が悪い場合は

修理を依頼される前に、この取扱説明書の「故障かな?と思ったら」をご覧になってお調べください。 それでも調子が良くないときは、取扱説明書裏面の「ワイドスターサービスに関するお問い合わせ先」に ご連絡の上、ご相談ください。

■お問い合わせの結果、修理が必要な場合

ドコモ指定の故障取扱窓口にご持参いただきます。ただし、故障取扱窓口の営業時間内の受付となります。 また、ご来店時には必ず保証書をご持参ください。なお、故障の状態によっては修理に日数がかかる場合 がございますので、あらかじめご了承ください。

#### • 保証期間内は

- ・ 保証書の規定に基づき無料で修理を行います。
- ・故障修理を実施の際は、必ず保証書をお持ちください。保証期間内であっても保証書の提示がな いもの、お客様のお取り扱い不良(端子などの破損)による故障・損傷などは有料修理となります。
- ・ ドコモの指定以外の機器および消耗品の使用に起因する故障は、保証期間内であっても有料修理 となります。
- • 以下の場合は、修理できないことがあります。
	- ・故障取扱窓口にて水濡れ、結露・汗などによる腐食が発見された場合や内部の基板が破損・変形 していた場合(WAN 接続口・LAN 接続口・電源端子・FAX 接続口などの破損や筺体亀裂の場合 においても修理ができない可能性があります)

※修理を実施できる場合でも保証対象外になりますので有料修理となります。

- • 保証期間が過ぎた場合は
	- · ご要望により有料修理いたします。
- • 部品の保証期間は
	- ・衛星FAXアダプタの補修用性能部品 (機能を維持するために必要な部品) の最低保有期間は、製 造打ち切り後6年間を基本としております。ただし、故障箇所によっては修理部品の不足などに

より修理ができない場合もございますので、あらかじめご了承ください。また、保有期間が経過 したあとも、故障箇所によっては修理可能なことがありますので、取扱説明書裏面の「ワイドス ターサービスに関するお問い合わせ先」にご連絡の上、ご相談ください。

#### **■**お願い

- 衛星FAXアダプタの改造はおやめください。
	- 火災・けが・故障の原因となります。
	- ・改造が施された機器などの故障修理は、改造部分を元の状態に戻すことをご了承いただいた上で お受けいたします。ただし、改造の内容によっては故障修理をお断りする場合があります。以下 のような場合は改造とみなされる場合があります。
		- 電源ボタンにシールなどを貼る
		- 接着剤などにより装飾を施す
	- 外装などをドコモ純正品以外のものに交換するなど
	- ・ 改造が原因による故障・損傷の場合は、保証期間内であっても有料修理となります。
- 衛星FAXアダプタに貼付されている銘板シールは、はがさないでください。
	- ・銘板シールが故意にはがされたり、貼り替えられた場合など、銘板シールの内容が確認できない ときは、故障修理をお受けできない場合がありますので、ご注意願います。
- 各種機能の設定などの情報は、衛星FAXアダプタの故障・修理やその他のお取り扱いによってクリ ア(リセット)される場合があります。

・ お手数をおかけしますが、この場合は再度設定を行ってくださるようお願いいたします。

• 衛星FAXアダプタが濡れたり湿気を帯びてしまった場合は、すぐに電源を切って、お早めに故障取 扱窓口へご来店ください。ただし、衛星FAXアダプタの状態によって修理できないことがあります。

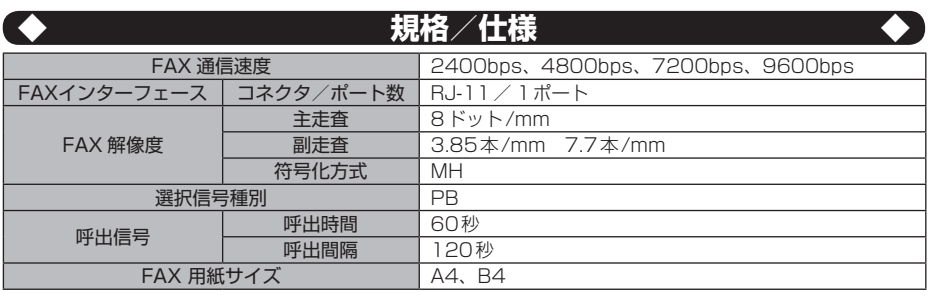

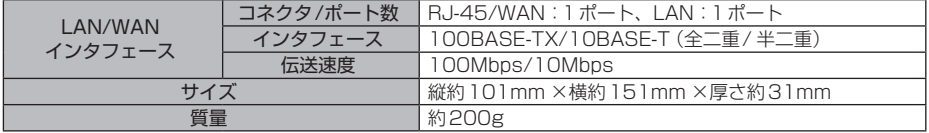

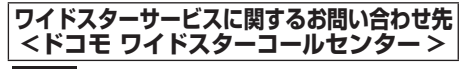

0120-616-360

 $IP$  $9:00~20:00~(+)$ <br>  $9:00~17:00~(+)$ 

12/29 1/3

●番号をよくご確認の上、お間違いのないようにおかけください。

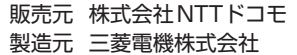

衛星FAXアダプタの仕様・性能は予告なしに変更する場合がございますのでご了承願います。

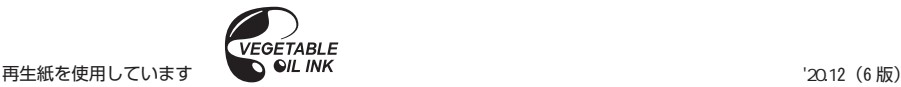